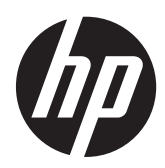

Informação Básica

HP Notebook

© Copyright 2012 Hewlett-Packard Development Company, L.P.

Bluetooth é uma marca comercial detida pelo respectivo proprietário e utilizada pela Hewlett-Packard Company sob licença. Microsoft e Windows são marcas registadas da Microsoft Corporation nos E.U.A. O logótipo SD é marca comercial do seu proprietário.

As informações contidas neste documento estão sujeitas a alterações sem aviso prévio. As únicas garantias que cobrem os produtos e serviços da HP são estabelecidas exclusivamente na documentação de garantia que os acompanha. Neste documento, nenhuma declaração deverá ser interpretada como a constituição de garantia adicional. A HP não se responsabiliza por erros técnicos e editoriais ou omissões neste documento.

Primeira edição: Abril de 2012

Número de publicação do documento: 677158-131

#### **Aviso do produto**

Este manual descreve as funcionalidades comuns à maioria dos modelos. É possível que algumas funções não estejam disponíveis no seu computador.

Para obter a informação mais recente neste manual, contacte o suporte técnico. Para assistência nos E.U.A., consulte <http://www.hp.com/go/contactHP>. Para assistência a nível mundial, consulte [http://welcome.hp.com/country/us/en/](http://welcome.hp.com/country/us/en/wwcontact_us.html) wwcontact\_us.html

#### **Termos de software**

Ao instalar, copiar, transferir, ou utilizar qualquer outro produto de software pré- -instalado neste computador, concorda em ficar sujeito aos termos do Contrato de Licença de Utilizador Final (EULA) da HP. Se não aceitar estes termos de licença, a única solução é devolver o produto integral sem ter sido utilizado (hardware e software) dentro de 14 dias, para ser reembolsado de acordo com a política de reembolso do local de compra.

Contacte o ponto de venda local (o vendedor) para obter mais informações ou solicitar um reembolso completo do computador.

### **Aviso de segurança**

**AVISO!** Para reduzir a possibilidade de lesões relacionadas com o calor ou o sobreaquecimento do computador, não coloque o computador directamente sobre o seu colo ou obstrua as aberturas de ventilação do ar do computador. Utilize o computador apenas em superfícies planas e rígidas. Não permita que outra superfície rígida, como uma impressora opcional adjacente, ou uma superfície flexível, como travesseiros, tapetes ou roupas, bloqueiem a circulação de ar. Para além disso, não permita que o transformador entre em contacto com a pele ou uma superfície suave, tais como travesseiros, tapetes ou roupas durante o funcionamento. O computador e o transformador estão em conformidade com os limites de temperatura das superfícies expostas ao utilizador definidos pelo International Standard for Safety of Information Technology Equipment (IEC 60950).

# Índice

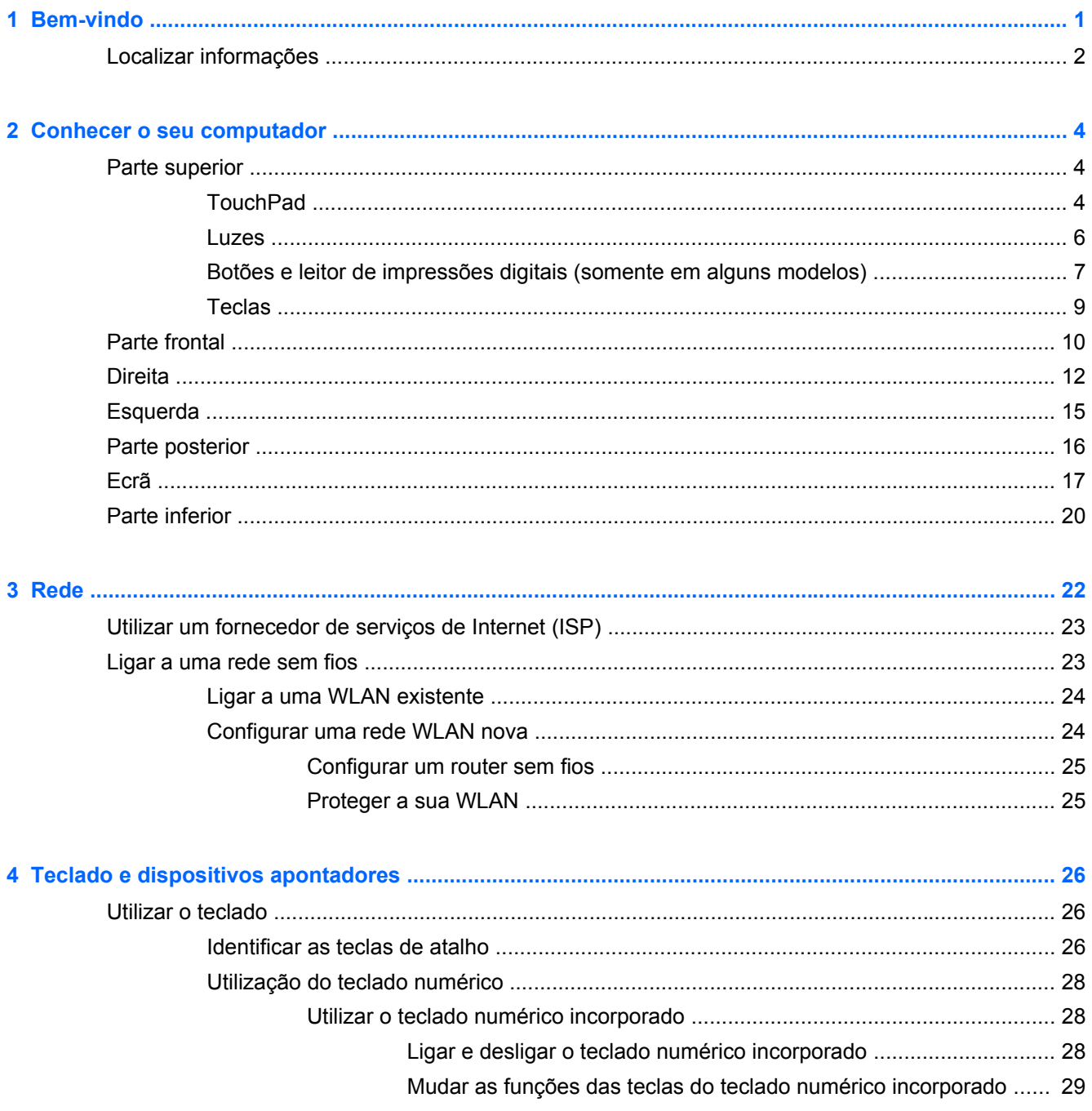

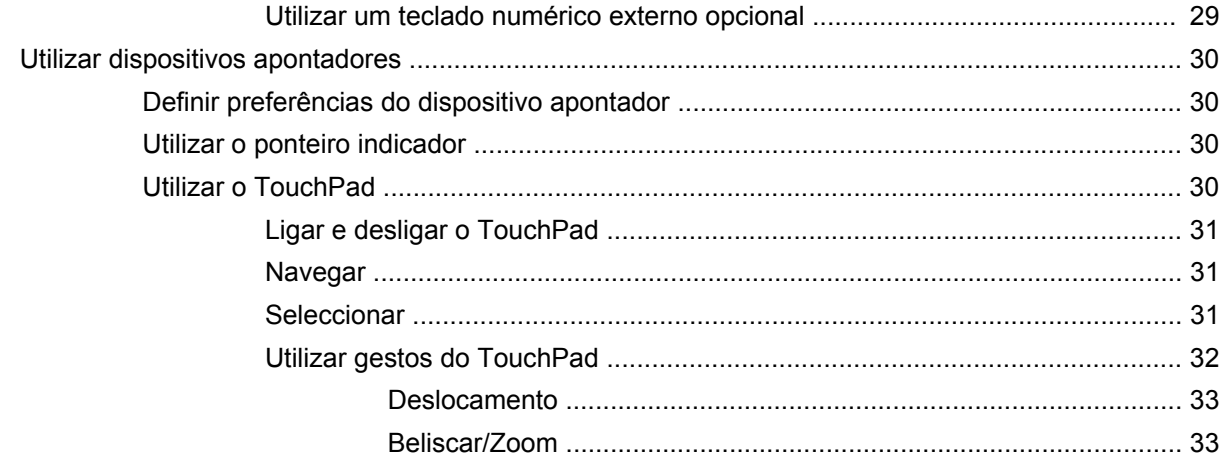

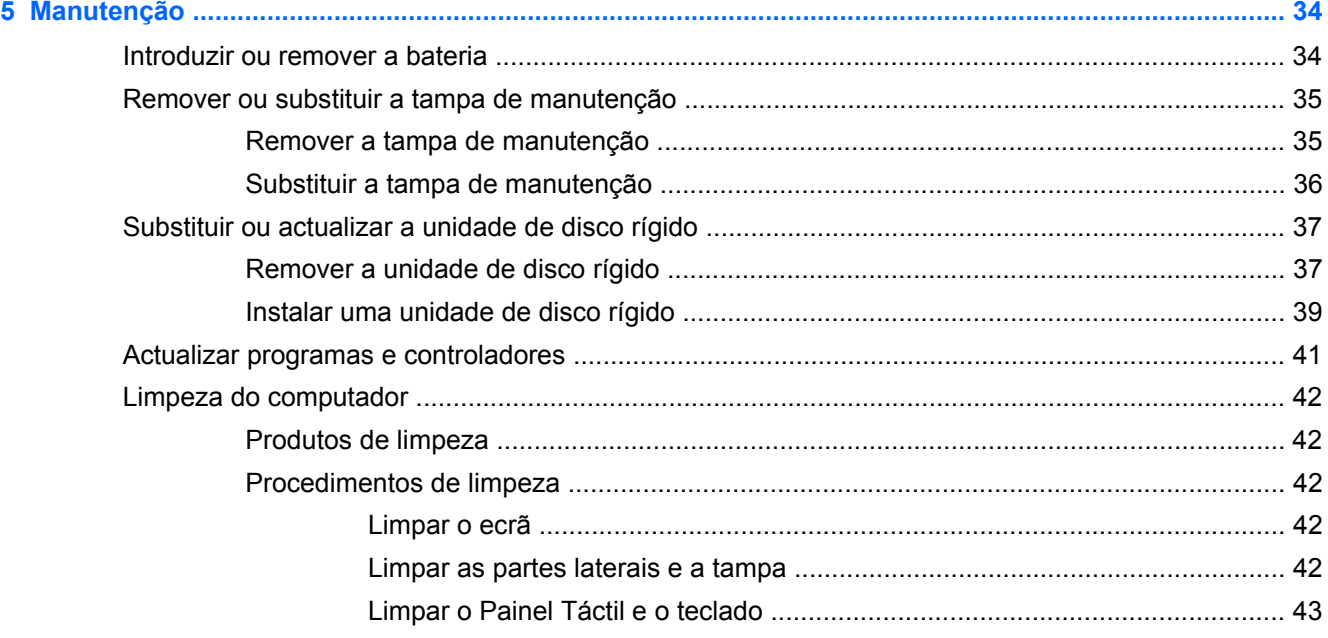

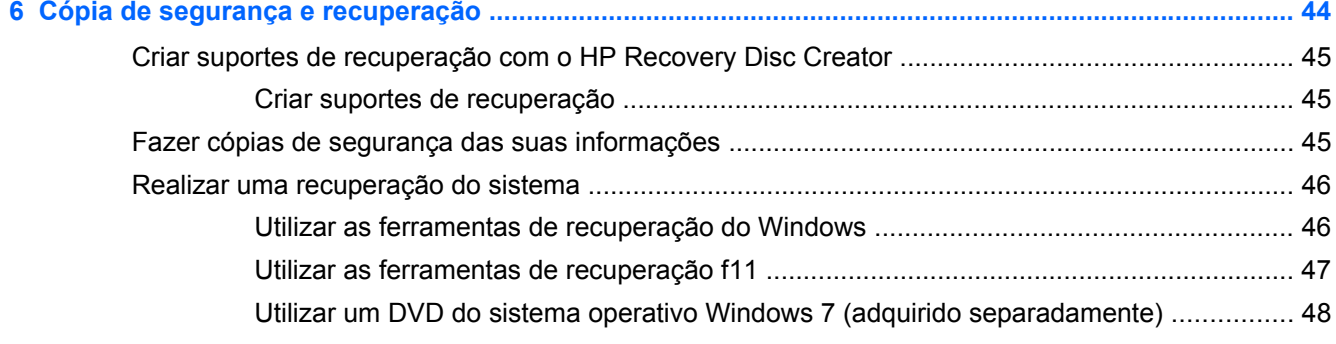

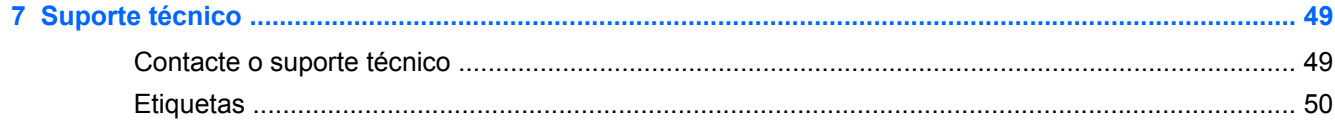

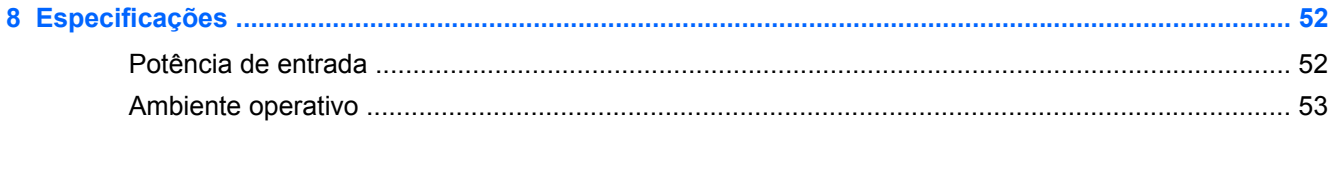

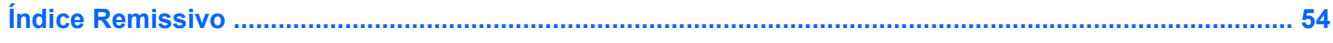

# <span id="page-8-0"></span>**1 Bem-vindo**

Depois de configurar e registar o computador, é importante executar os seguintes passos:

- Ligar à Internet—Configure a sua rede com ou sem fios para poder aceder à Internet. Para obter mais informações, consulte [Rede na página 22](#page-29-0).
- **Actualizar o software antivírus**—Proteja o seu computador de danos causados pelos vírus. O software é pré-instalado no computador e inclui uma subscrição limitada para actualizações gratuitas. Para obter mais informações, consulte o *Guia de Referência do Portátil HP*. Para obter instruções sobre como aceder a este manual, consulte [Localizar informações](#page-9-0) [na página 2](#page-9-0).
- **Conhecer o seu computador**—Conheça as funcionalidades do seu computador. Consulte [Conhecer o seu computador na página 4](#page-11-0) e [Teclado e dispositivos apontadores](#page-33-0) [na página 26](#page-33-0) para obter informações adicionais.
- **Localizar o software instalado**—Aceda a uma lista do software pré-instalado no computador. Seleccione **Iniciar > Todos os programas**. Para obter informações detalhadas sobre a utilização do software fornecido com o computador, consulte as instruções do fabricante do software, que podem ser fornecidas com o software ou no Web site do fabricante.

# <span id="page-9-0"></span>**Localizar informações**

O computador incorpora vários recursos para o auxiliar na realização de várias tarefas.

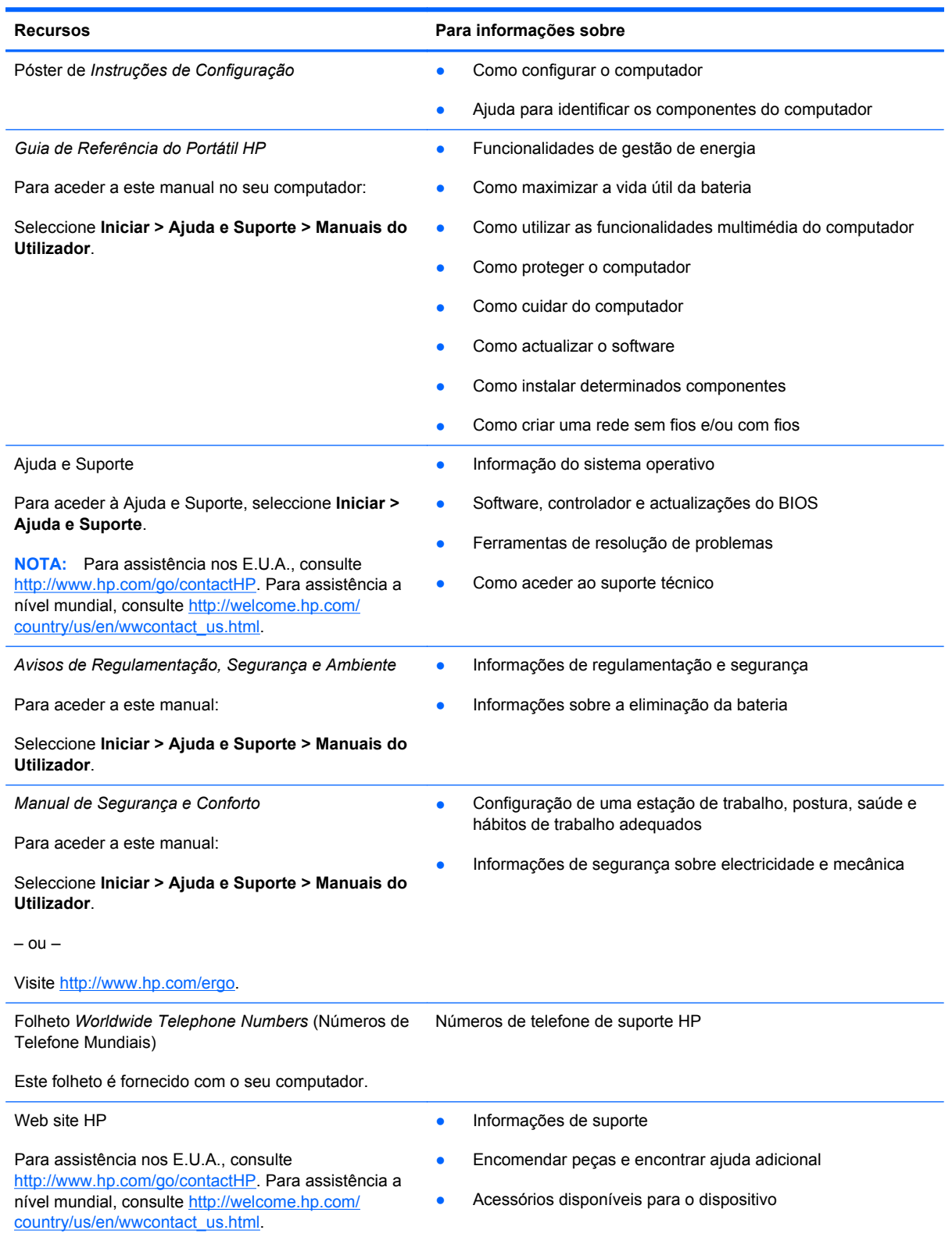

**Recursos Para informações sobre**

*Garantia limitada*\*

Informações sobre a garantia

Para aceder à garantia:

Seleccione **Iniciar > Ajuda e Suporte > Manuais do Utilizador > Ver informação de garantia**.

 $-$  ou  $-$ 

Visite [http://www.hp.com/go/orderdocuments.](http://www.hp.com/go/orderdocuments)

\*Pode encontrar a Garantia Limitada HP expressa aplicável ao seu produto nos manuais do utilizador no seu computador e/ ou no CD/DVD incluído na caixa. Em alguns países/regiões, a HP pode fornecer uma Garantia Limitada HP impressa na caixa. Nos países/regiões onde a garantia não é fornecida no formato impresso, poderá solicitar uma cópia impressa em <http://www.hp.com/go/orderdocuments>ou escrever para:

- **América do Norte**: Hewlett-Packard, MS POD, 11311 Chinden Blvd., Boise, ID 83714, EUA
- **Europa, Médio Oriente, África**: Hewlett-Packard, POD, Via G. Di Vittorio, 9, 20063, Cernusco s/Naviglio (MI), Itália
- **Ásia-Pacífico**: Hewlett-Packard, POD, P.O. Box 200, Alexandra Post Office, Singapura 9115077

Quando solicitar uma cópia impressa da garantia, inclua o número do seu produto, o período de garantia (indicado na etiqueta de manutenção), nome e endereço.

**IMPORTANTE:** NÃO devolva o seu produto HP para o endereço apresentado em cima. Para assistência nos E.U.A., consulte<http://www.hp.com/go/contactHP>. Para assistência a nível mundial, consulte [http://welcome.hp.com/country/us/en/](http://welcome.hp.com/country/us/en/wwcontact_us.html) [wwcontact\\_us.html.](http://welcome.hp.com/country/us/en/wwcontact_us.html)

# <span id="page-11-0"></span>**2 Conhecer o seu computador**

# **Parte superior**

## **TouchPad**

NOTA: O computador pode ser ligeiramente diferente das imagens apresentadas nesta secção.

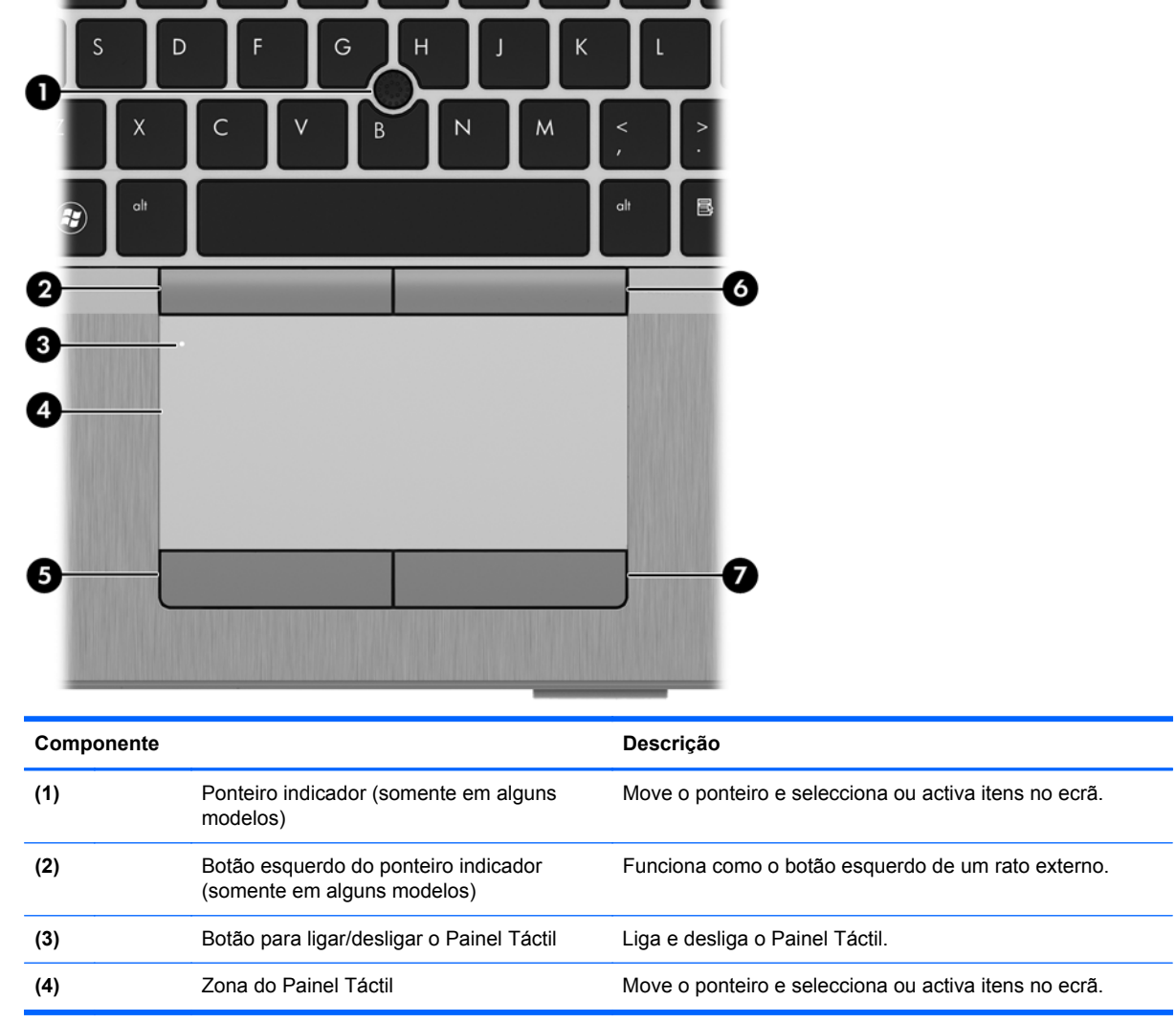

<span id="page-12-0"></span>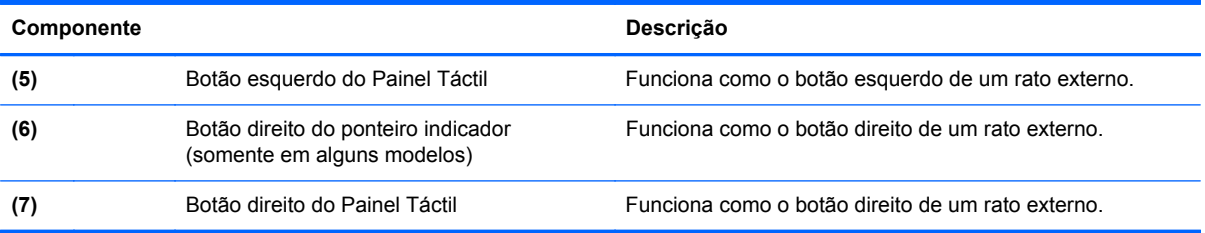

### <span id="page-13-0"></span>**Luzes**

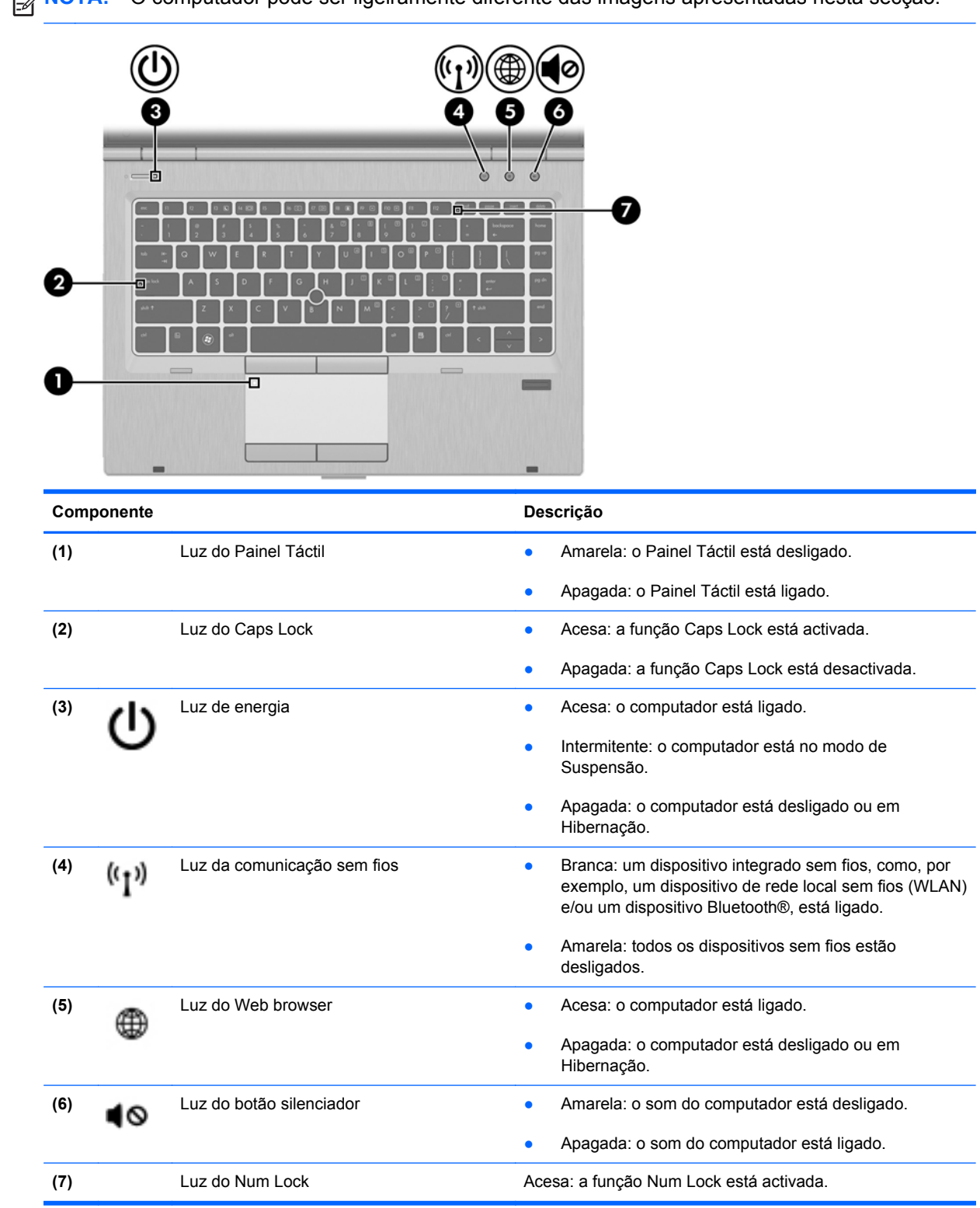

### <span id="page-14-0"></span>**Botões e leitor de impressões digitais (somente em alguns modelos)**

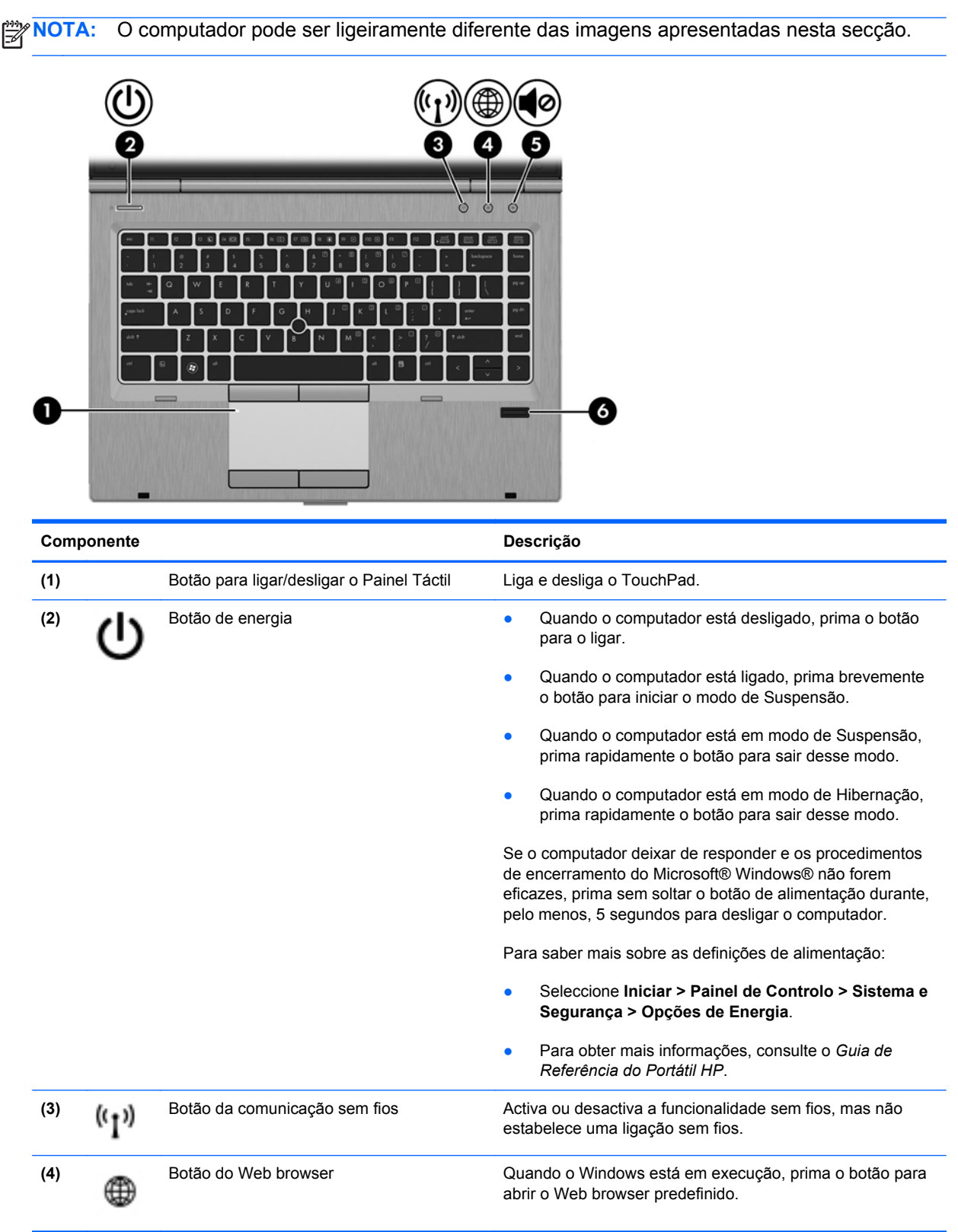

<span id="page-15-0"></span>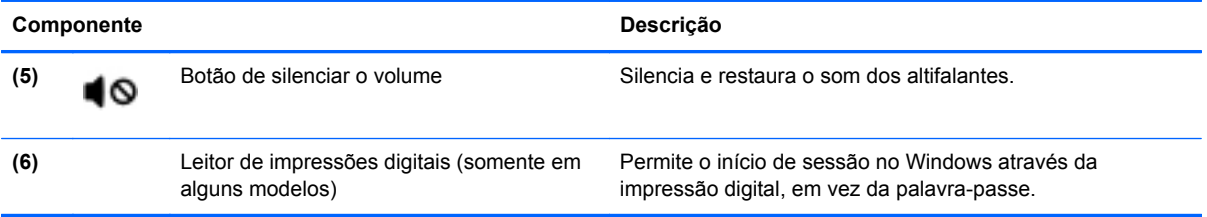

### <span id="page-16-0"></span>**Teclas**

**MOTA:** O computador pode ser ligeiramente diferente das imagens apresentadas nesta secção.

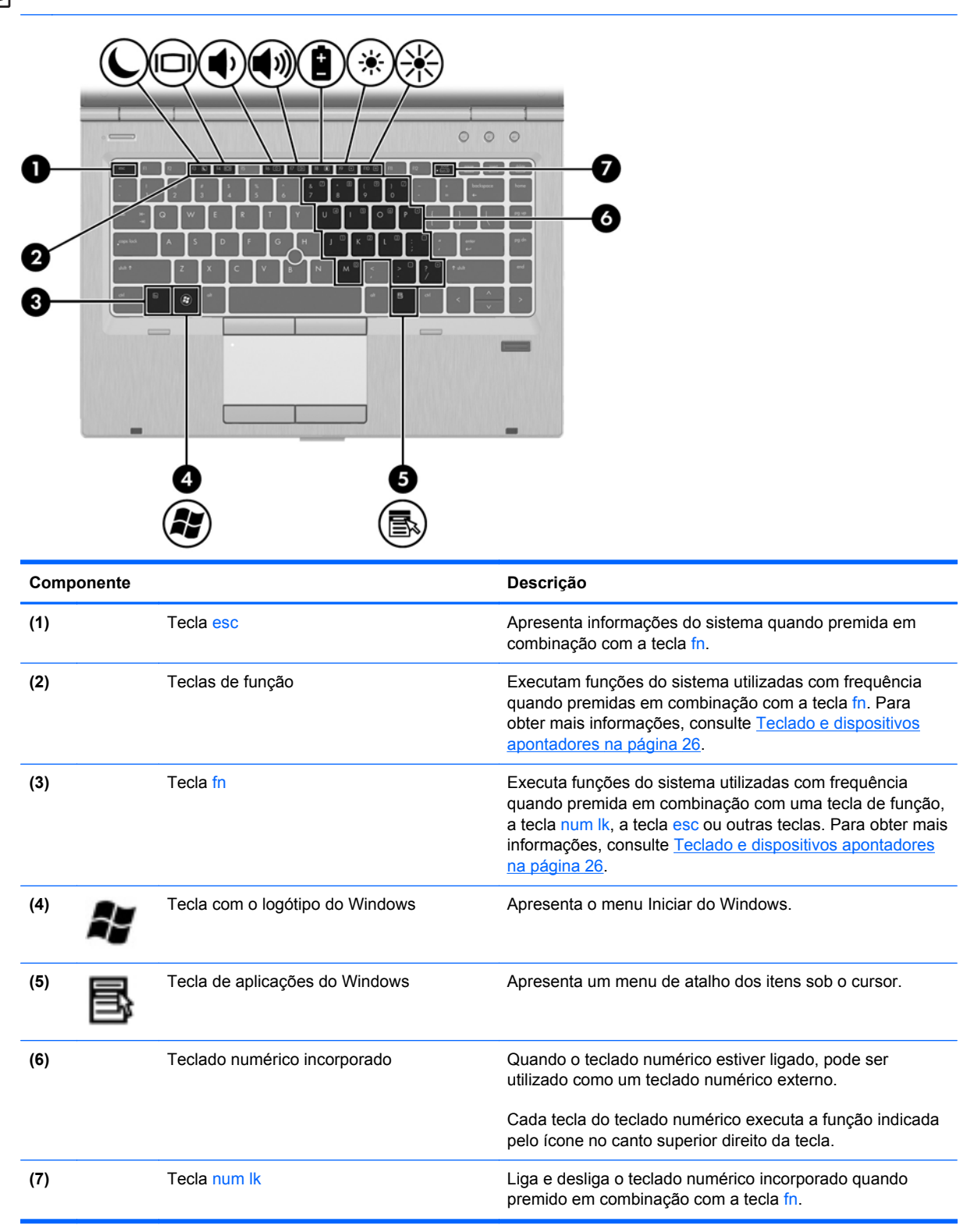

# <span id="page-17-0"></span>**Parte frontal**

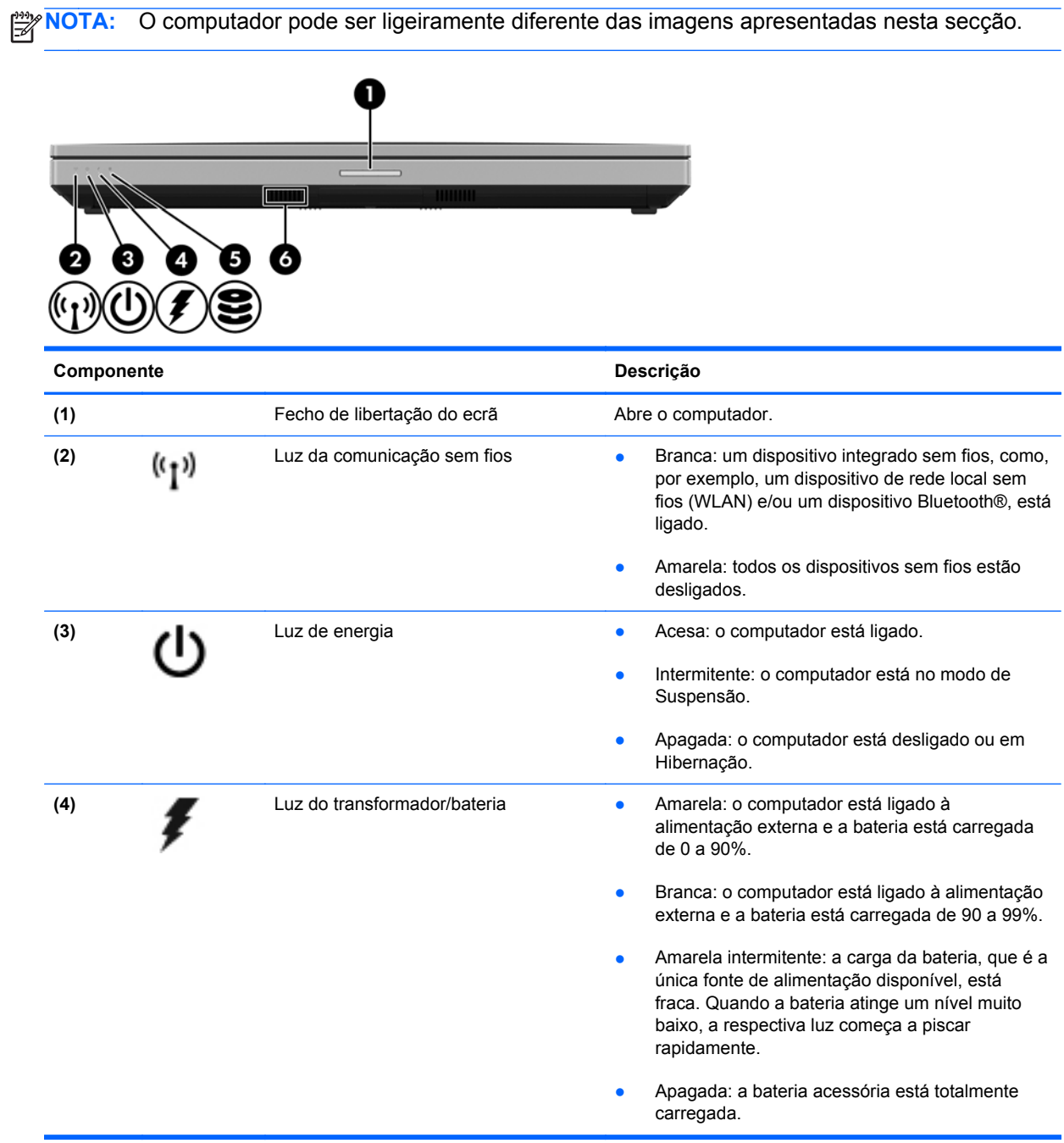

<span id="page-18-0"></span>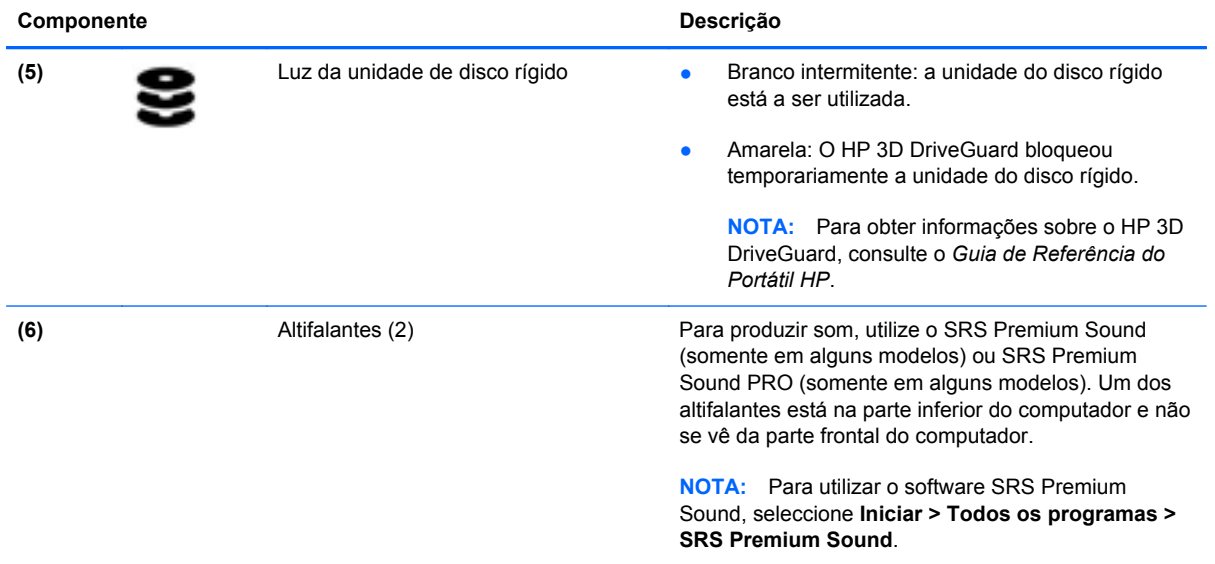

# <span id="page-19-0"></span>**Direita**

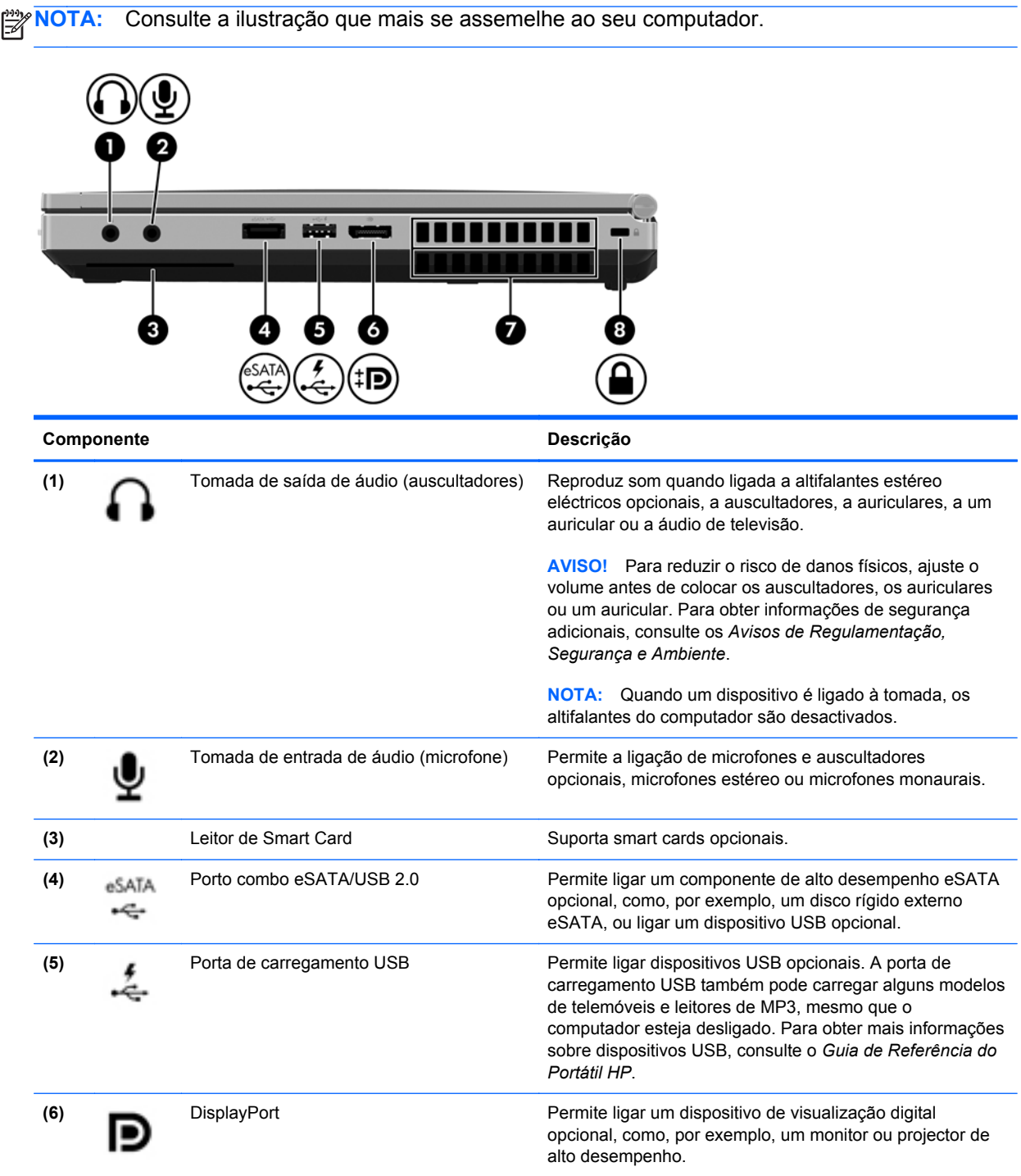

<span id="page-20-0"></span>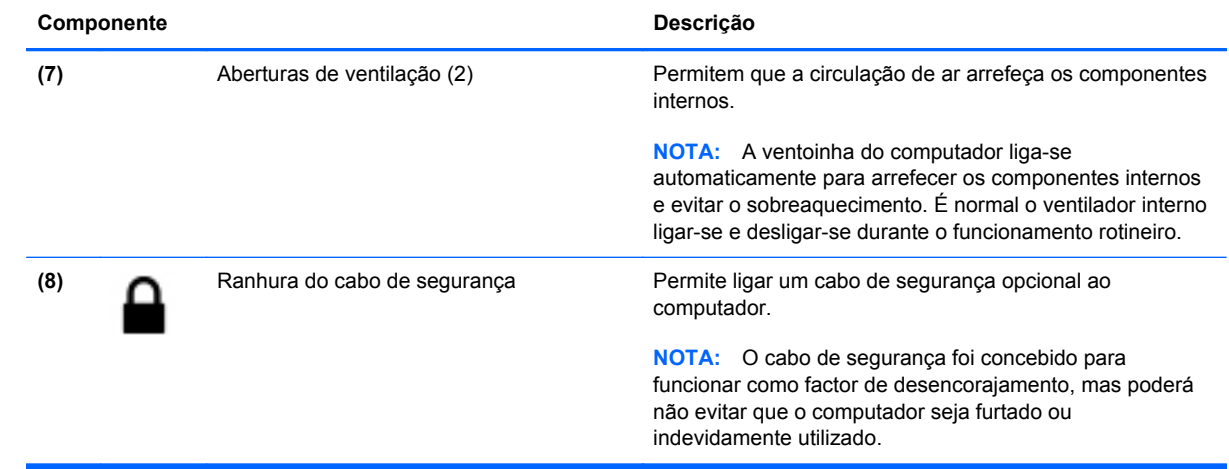

D

c

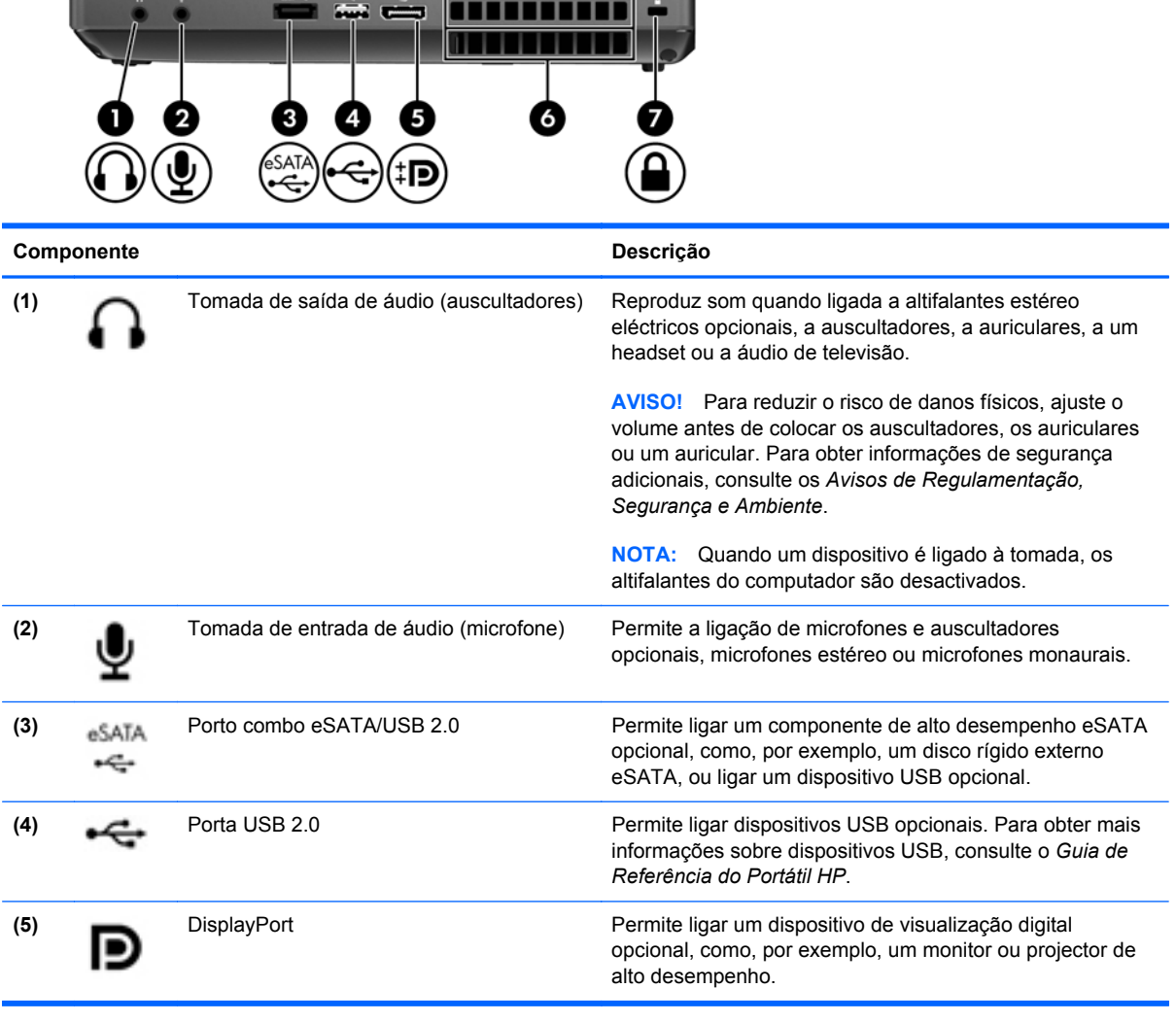

<span id="page-21-0"></span>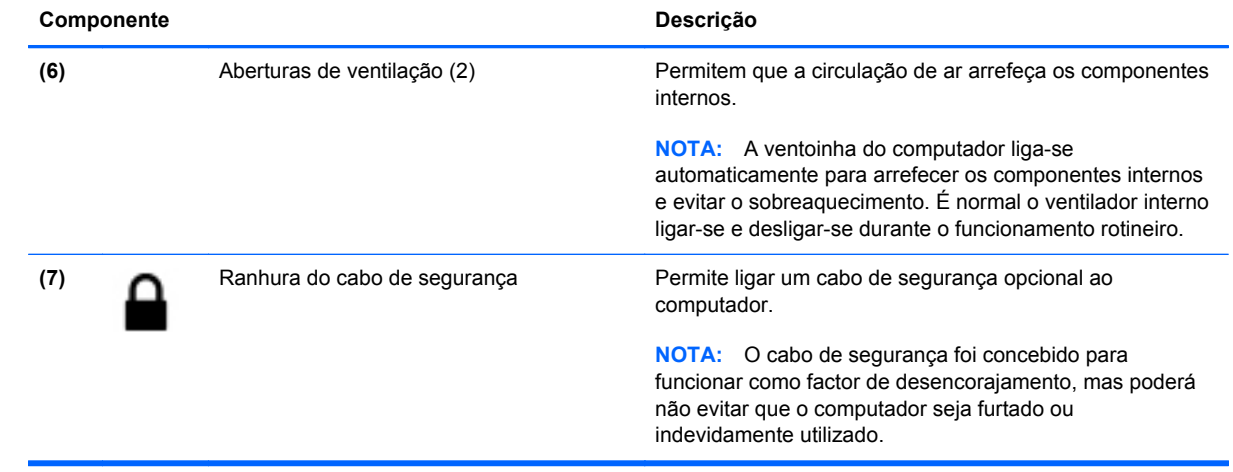

# <span id="page-22-0"></span>**Esquerda**

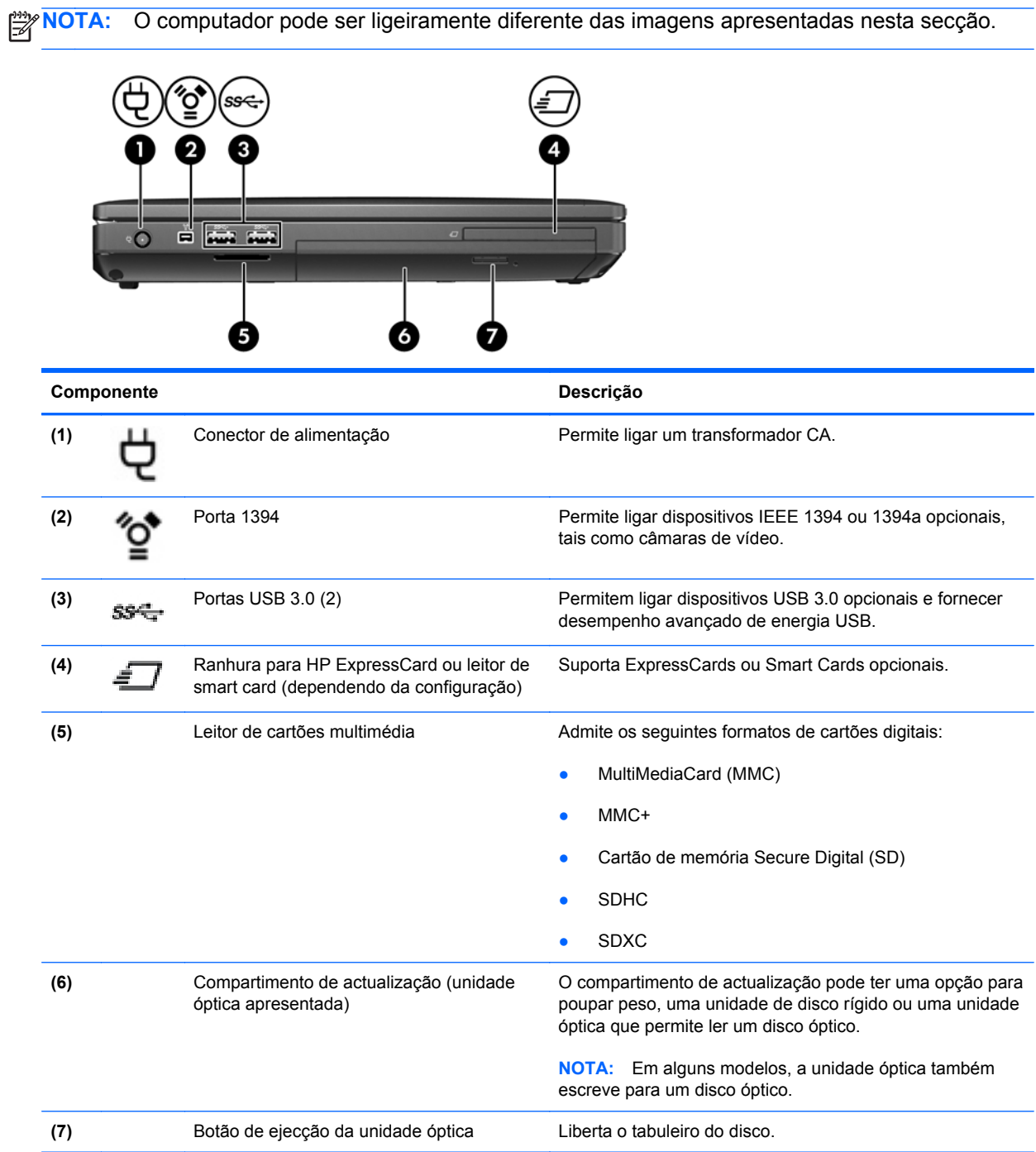

# <span id="page-23-0"></span>**Parte posterior**

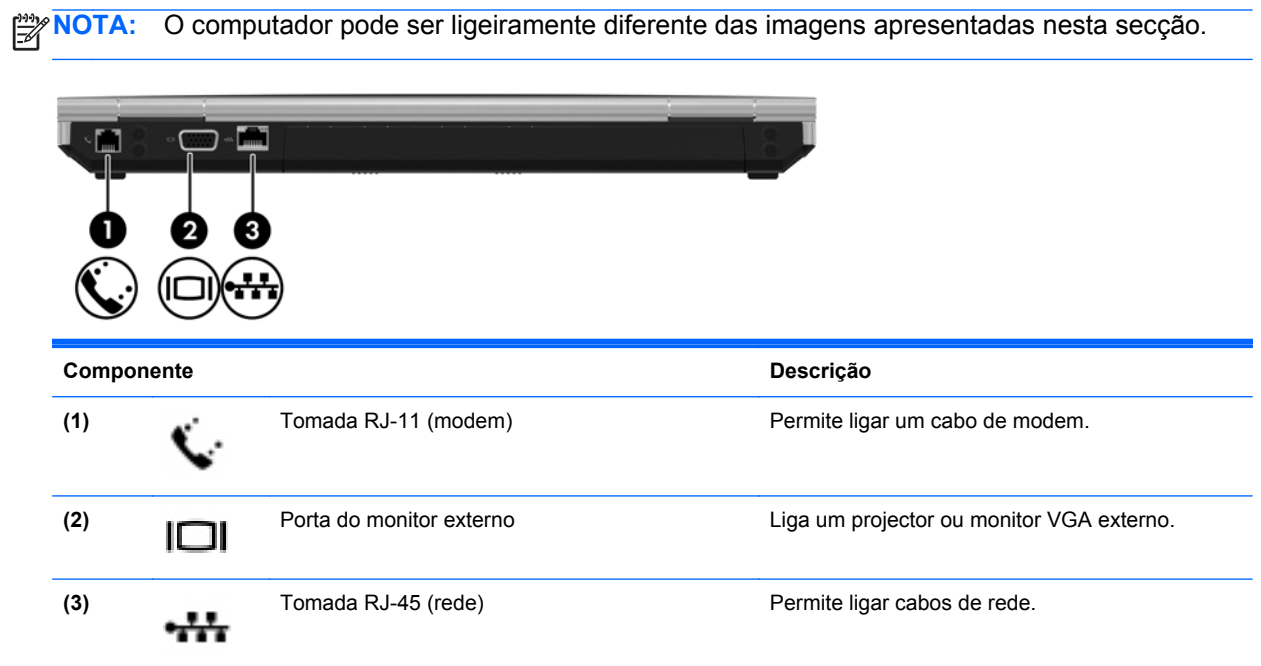

## <span id="page-24-0"></span>**Ecrã**

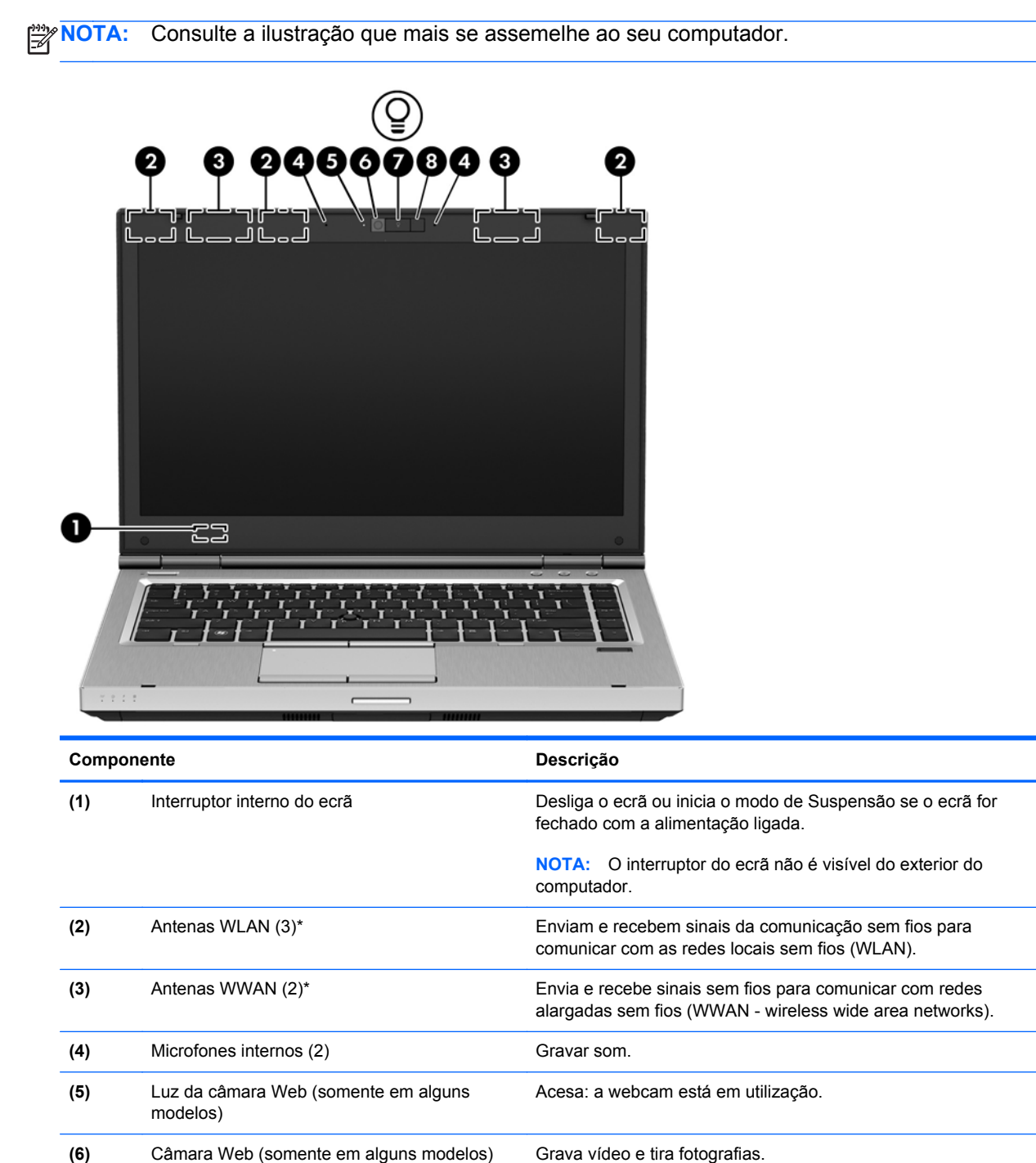

**(7)** Botão da luz do teclado Liga ou desliga a luz do teclado.

Para utilizar a câmara Web, seleccione **Iniciar > Todos os programas > Comunicação e Conversação > HP Webcam**.

<span id="page-25-0"></span>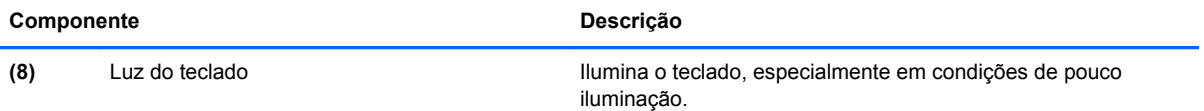

\*As antenas não são visíveis do exterior do computador. Para transmissões optimizadas, mantenha desobstruídas as áreas à volta das antenas. Para ver os avisos de regulamentação sobre dispositivos sem fios, consulte a secção *Informações reguladoras, ambientais e de segurança* que se aplica ao seu país ou região. Estes avisos estão disponíveis na parte de Ajuda e Suporte.

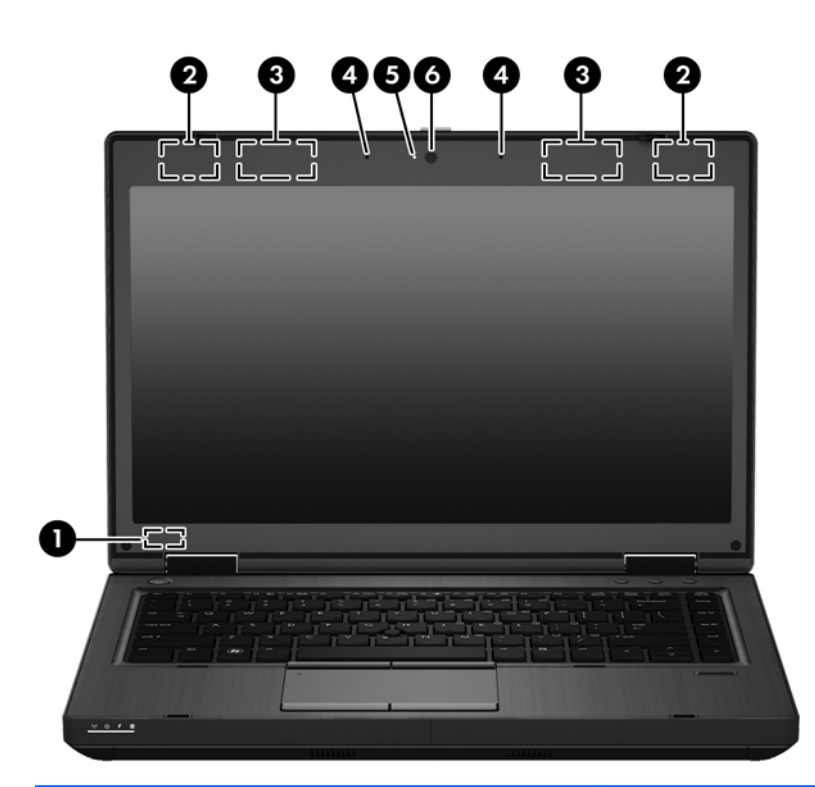

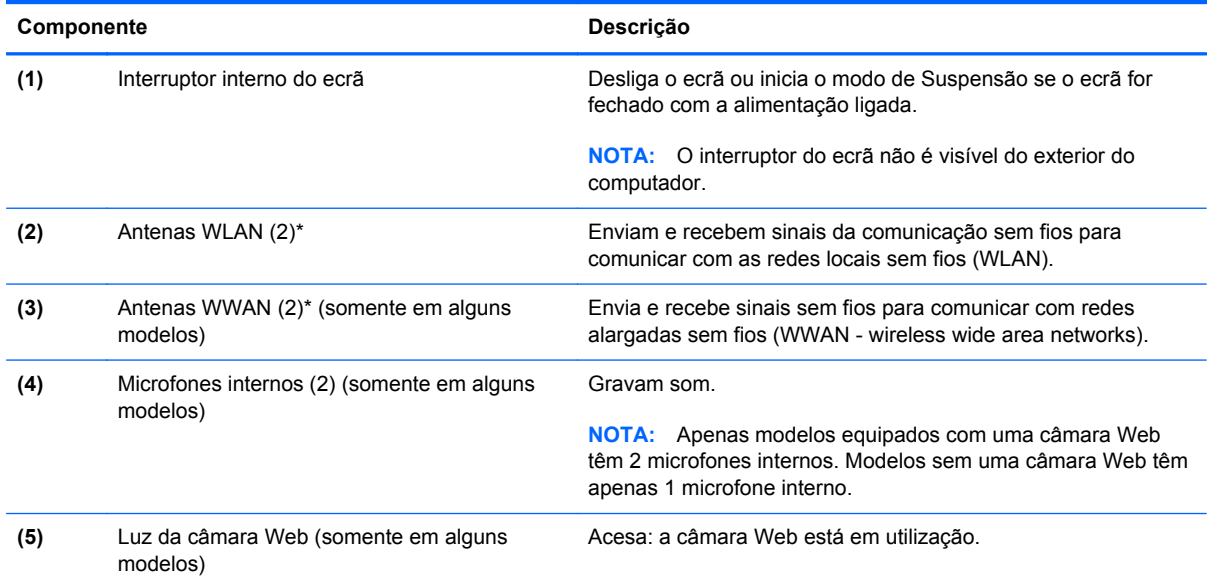

<span id="page-26-0"></span>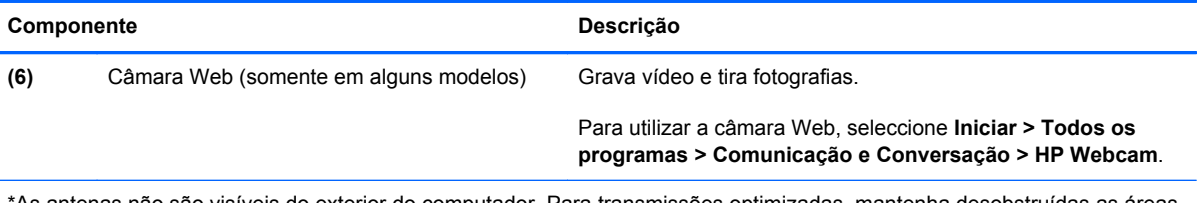

\*As antenas não são visíveis do exterior do computador. Para transmissões optimizadas, mantenha desobstruídas as áreas à volta das antenas. Para ver os avisos de regulamentação sobre dispositivos sem fios, consulte a secção *Informações reguladoras, ambientais e de segurança* que se aplica ao seu país ou região. Estes avisos estão disponíveis na parte de Ajuda e Suporte.

# <span id="page-27-0"></span>**Parte inferior**

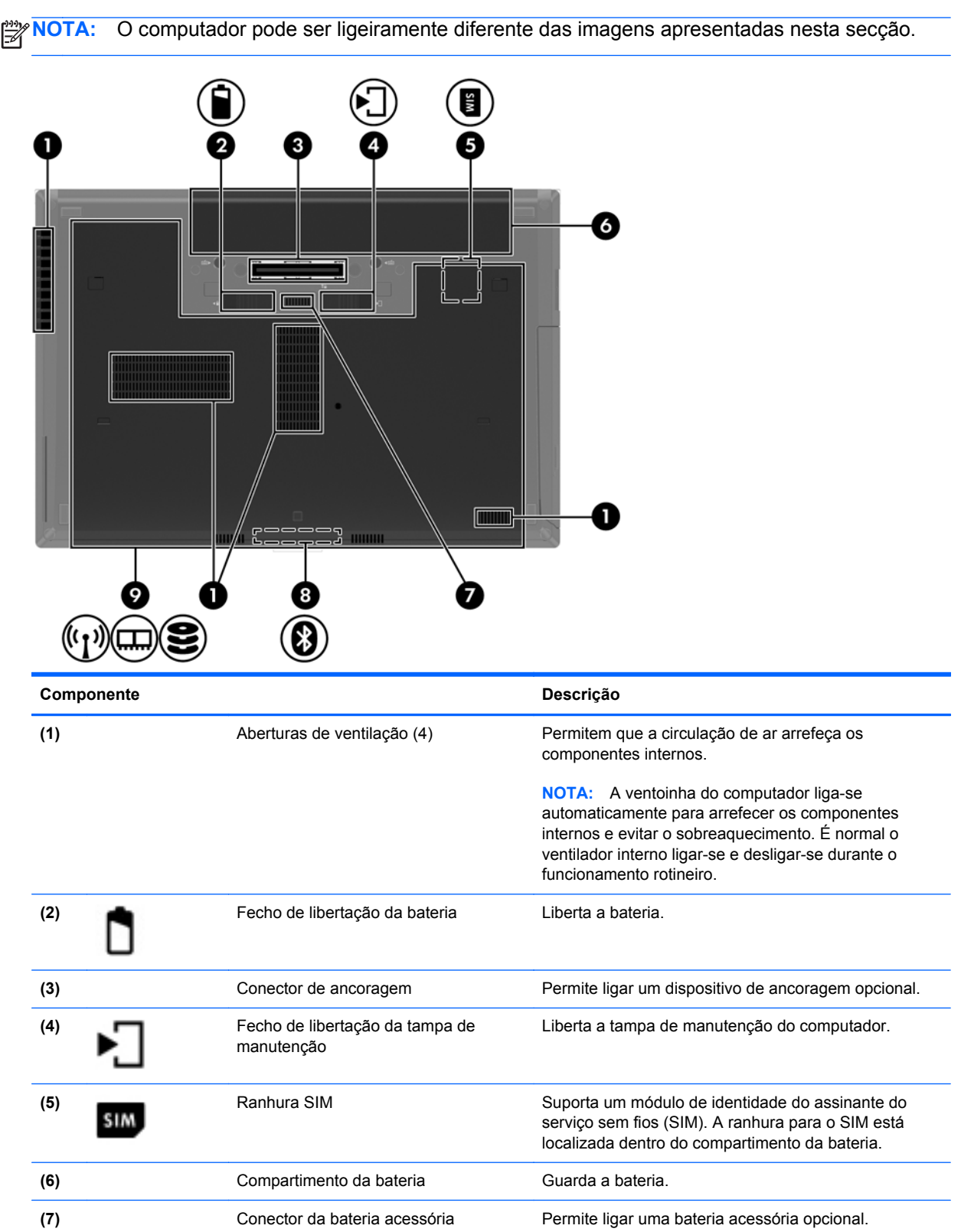

<span id="page-28-0"></span>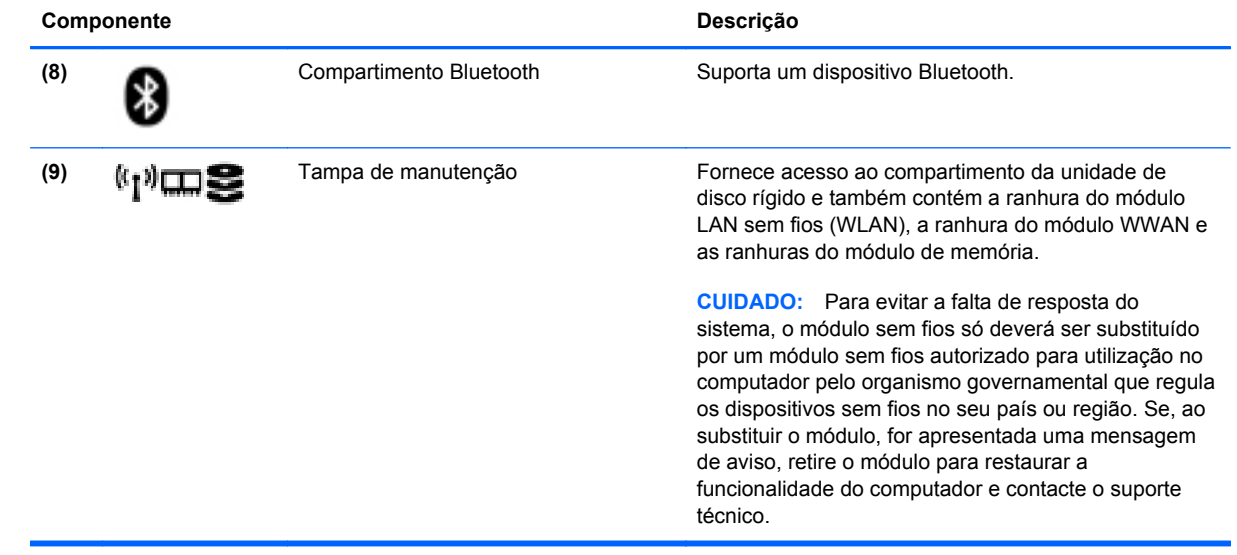

# <span id="page-29-0"></span>**3 Rede**

**NOTA:** As funcionalidades do hardware e software da Internet variam consoante o modelo do computador e o local onde se encontra.

O seu computador poderá suportar um ou ambos os seguintes tipos de acesso à Internet:

- Sem fios Para acesso à Internet móvel, é possível utilizar uma ligação sem fios. Para obter mais informações, consulte [Ligar a uma WLAN existente na página 24](#page-31-0) ou [Configurar uma](#page-31-0) [rede WLAN nova na página 24.](#page-31-0)
- Com fios Pode aceder à Internet ligando-se a uma rede com fios. Para obter informações sobre como ligar-se a uma rede com fios, consulte o *Guia de Referência do Portátil HP*.

# <span id="page-30-0"></span>**Utilizar um fornecedor de serviços de Internet (ISP)**

Antes de poder ligar-se à Internet, tem de criar uma conta ISP. Contacte um ISP local para adquirir um serviço de Internet e um modem. O ISP ajuda a configurar o modem, a instalar um cabo de rede para ligar o computador sem fios ao modem e a testar o serviço Internet.

**NOTA:** O seu ISP fornece-lhe um ID de utilizador e uma palavra-passe para aceder à Internet. Anote estas informações e guarde-as num local seguro.

As seguintes funcionalidades ajudá-lo-ão a configurar uma nova conta de Internet ou a configurar o computador para utilizar uma conta existente:

- **Serviços de Internet e Ofertas (disponíveis em alguns locais)**—Este utilitário ajuda a criar uma nova conta de Internet e a configurar o computador para utilizar uma conta existente. Para aceder a este utilitário, seleccione **Iniciar > Todos os programas > Comunicação e Conversação**.
- **Ícones fornecidos pelo ISP (disponíveis em alguns locais)** Estes ícones poderão ser apresentados quer de forma individual no ambiente de trabalho do Windows quer agrupados numa pasta no ambiente de trabalho designada por Serviços Online. Para configurar uma nova conta de Internet ou configurar o computador de forma a utilizar uma conta existente, faça duplo clique num ícone e, em seguida, siga as instruções apresentadas no ecrã.
- **Assistente de Ligação à Internet do Windows** Pode utilizar o Assistente de Ligação à Internet do Windows para estabelecer a ligação à Internet em qualquer uma das seguintes situações:
	- Já possui uma conta de um ISP.
	- Não tem uma conta de Internet e quer seleccionar um ISP da lista fornecida no assistente. (A lista de fornecedores ISP não está disponível em todas as regiões.)
	- Seleccionou um ISP que não consta na lista e o ISP forneceu-lhe informações, como, por exemplo, um endereço IP específico e definições POP3 e SMTP.

Para aceder ao Assistente de Ligação à Internet do Windows e às instruções de utilização do mesmo, seleccione **Iniciar > Painel de Controlo > Rede e Internet > Centro de Rede e Partilha**.

**WINDIA:** Se, no assistente, lhe for solicitado que escolha entre activar ou desactivar a Firewall do Windows, escolha a opção para activar a firewall.

## **Ligar a uma rede sem fios**

A tecnologia sem fios transfere dados através de ondas de rádio em vez de fios. O seu computador pode estar equipado com um ou mais dos seguintes dispositivos sem fios:

- Dispositivo de rede local sem fios (WLAN)
- Módulo de banda larga móvel da HP, um dispositivo de rede de área ampla sem fios (WWAN)
- Dispositivo Bluetooth

Para obter mais informações sobre a tecnologia sem fios e sobre como ligar-se a uma rede sem fios, consulte o *Guia de Referência do Portátil HP* e as informações e hiperligações de Web sites fornecidas em Ajuda e Suporte.

### <span id="page-31-0"></span>**Ligar a uma WLAN existente**

- **1.** Ligue o computador.
- **2.** Certifique-se de que o dispositivo WLAN está ligado.
- **3.** Clique no ícone da rede na área de notificação, na extremidade direita da barra de tarefas.
- **4.** Seleccione uma WLAN para estabelecer ligação.

**NOTA:** Se a lista não incluir WLAN, encontra-se fora de alcance de um ponto de acesso ou router sem fios.

**NOTA:** Se não conseguir ver a rede WLAN à qual pretende estabelecer a ligação, clique em **Abrir o Centro de Rede e Partilha** e, em seguida, clique em **Configurar uma nova ligação ou rede**. É apresentada uma lista de opções. Pode optar por efectuar uma pesquisa manual e estabelecer a ligação a uma rede ou criar uma nova ligação de rede.

- **5.** Clique em **Ligar**.
- **6.** Se a rede for uma WLAN com segurança, é solicitado que forneça um código de segurança de rede. Digite o código e, em seguida, clique em **OK** para concluir a ligação.

### **Configurar uma rede WLAN nova**

Equipamento necessário:

- Um modem de banda larga (DSL ou cabo) (adquirido separadamente) **(1)** e um serviço de Internet de alta velocidade adquirido a um fornecedor de serviços de Internet (ISP)
- Um router sem fios (adquirido separadamente) **(2)**
- O seu novo computador sem fios **(3)**

**NOTA:** Alguns modems têm um router sem fios incorporado. Consulte o seu ISP para determinar o tipo de modem que tem.

A ilustração mostra um exemplo de instalação de uma rede WLAN completa que está ligada à Internet. À medida que a rede aumenta, é possível ligar outros computadores com ou sem fios para que tenham acesso à Internet.

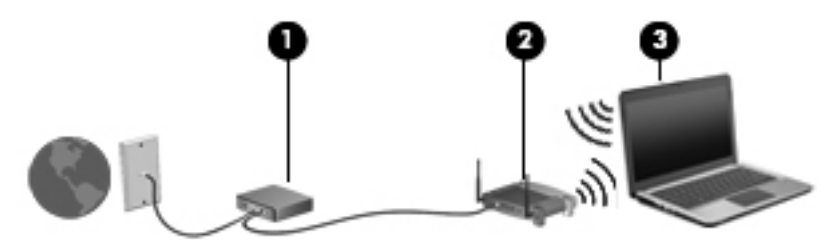

#### <span id="page-32-0"></span>**Configurar um router sem fios**

Para obter ajuda na configuração de uma WLAN, consulte as informações fornecidas pelo fabricante do router ou pelo ISP.

O sistema operativo Windows também fornece ferramentas para ajudá-lo a configurar uma rede sem fios nova. Para utilizar as ferramentas do Windows para configurar a rede:

● Seleccione **Iniciar > Painel de controlo > Rede e Internet > Centro de Rede e Partilha > Configurar uma nova ligação ou rede > Configurar uma rede**. Em seguida, siga as instruções apresentadas no ecrã.

**EXTER:** É recomendável que ligue inicialmente o seu novo computador sem fios ao router, utilizando o cabo de rede fornecido com o router. Quando o computador estabelecer a ligação à Internet com êxito, pode desligar o cabo e aceder, em seguida, à Internet através da sua rede sem fios.

#### **Proteger a sua WLAN**

Quando configurar uma WLAN ou aceder a uma WLAN existente, active sempre as funcionalidades de segurança para proteger a sua rede contra acessos não autorizados.

Para obter informações sobre como proteger a WLAN, consulte o *Guia de Referência do Portátil HP*.

# <span id="page-33-0"></span>**4 Teclado e dispositivos apontadores**

# **Utilizar o teclado**

### **Identificar as teclas de atalho**

NOTA: O computador pode ser ligeiramente diferente das imagens apresentadas nesta secção.

Uma tecla de atalho é uma combinação da tecla fn **(1)** com a tecla esc **(2)** ou uma das teclas de função **(3)**.

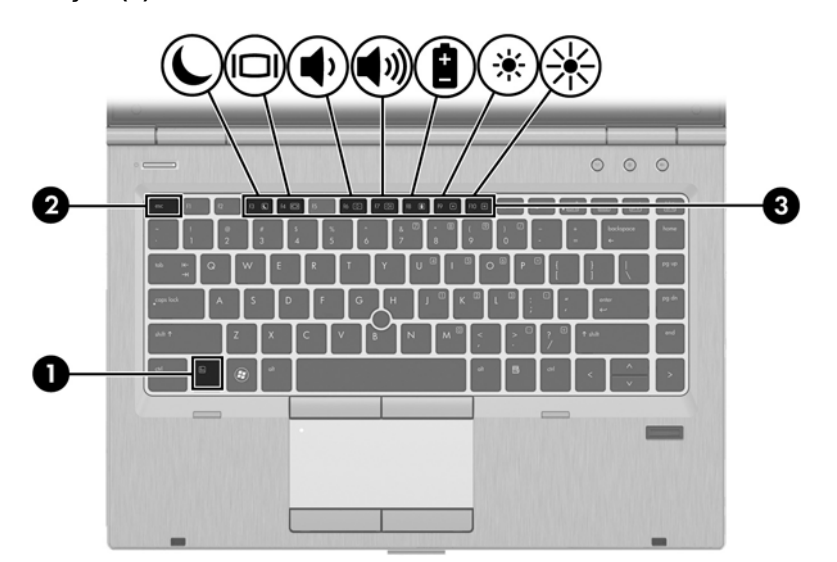

Para utilizar uma tecla de atalho:

**▲** Prima por breves instantes a tecla fn e, em seguida, prima por breves instantes a segunda tecla da combinação de teclas de atalho.

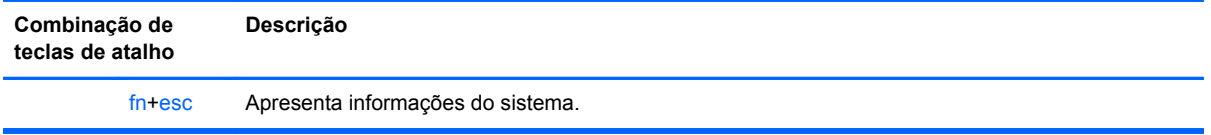

<span id="page-34-0"></span>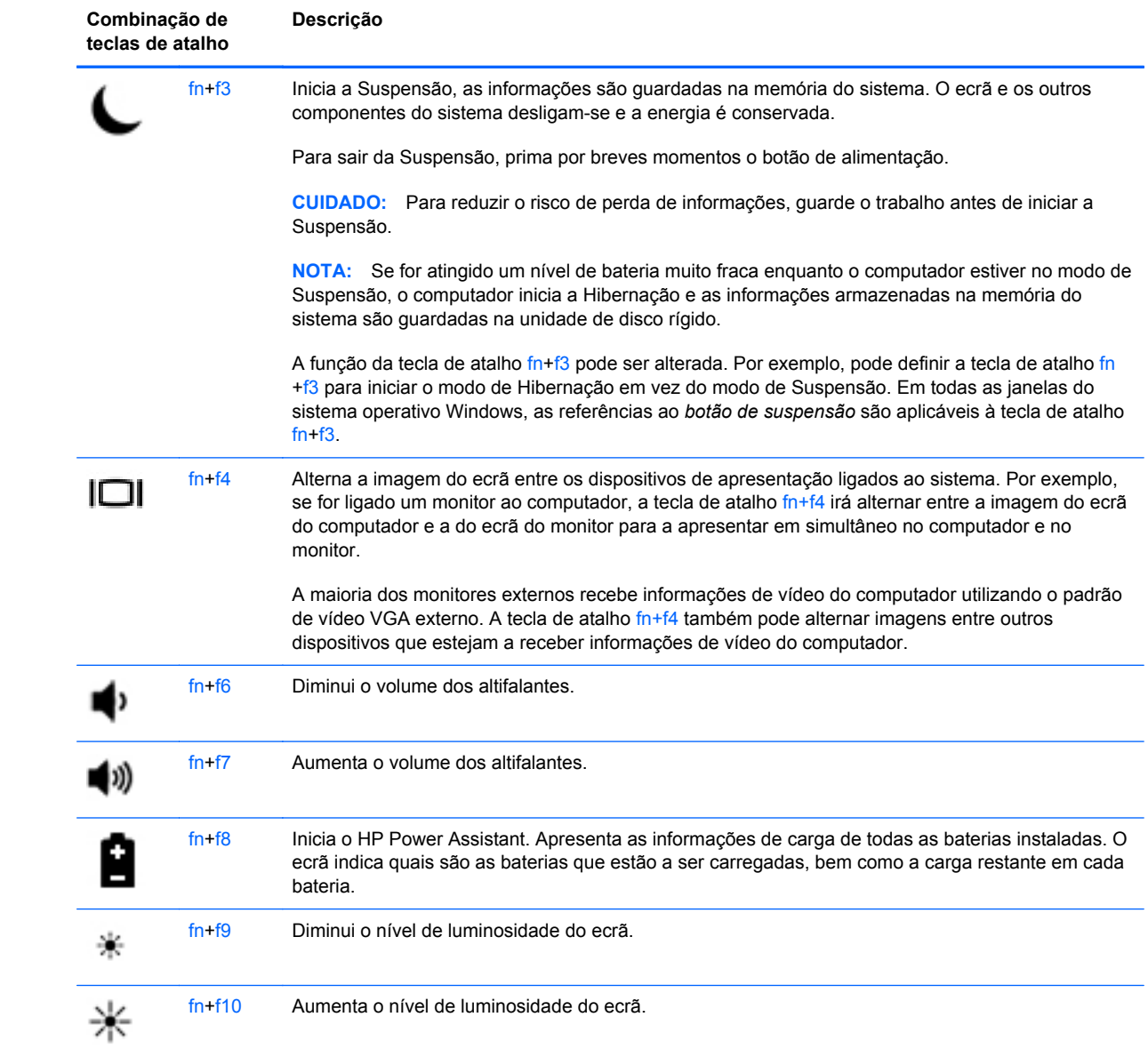

### <span id="page-35-0"></span>**Utilização do teclado numérico**

O computador inclui um teclado numérico incorporado.O computador também suporta um teclado numérico externo opcional ou um teclado externo opcional com teclado numérico.

#### **Utilizar o teclado numérico incorporado**

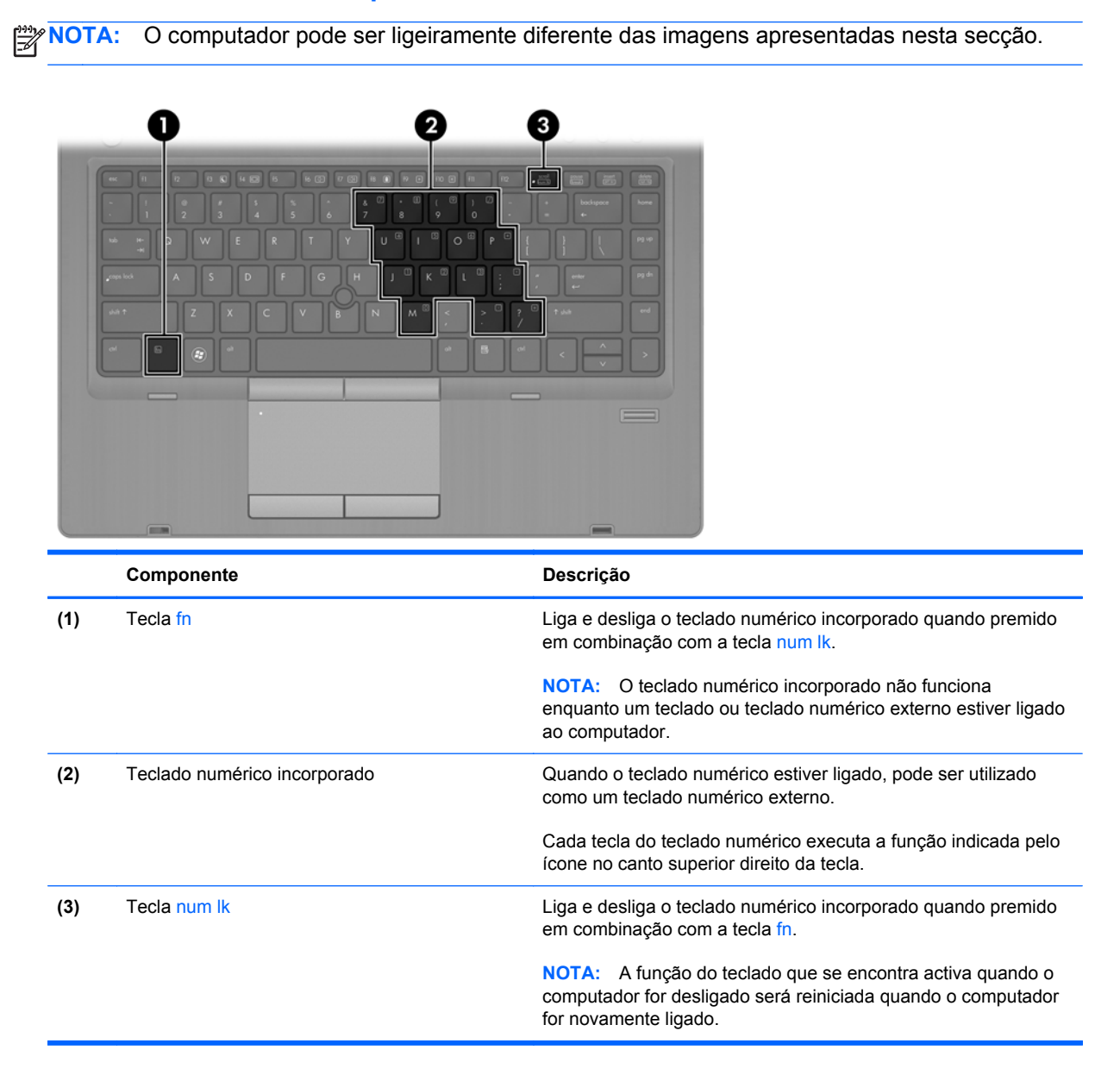

#### **Ligar e desligar o teclado numérico incorporado**

Prima fn+num lk para ligar o teclado numérico incorporado. Prima fn+num lk novamente para desligar o teclado numérico.

NOTA: O teclado numérico incorporado estará desligado enquanto um teclado ou um teclado numérico externo estiver ligado ao computador.

#### <span id="page-36-0"></span>**Mudar as funções das teclas do teclado numérico incorporado**

Pode alternar temporariamente as funções das teclas do teclado numérico incorporado entre as funções do teclado padrão e as funções do teclado numérico:

- Para utilizar a função de navegação de uma tecla do teclado numérico quando o teclado numérico estiver desligado, prima continuamente a tecla fn enquanto prime a tecla do teclado numérico.
- Para utilizar a função padrão de uma tecla do teclado numérico enquanto o teclado numérico está ligado:
	- Prima continuamente a tecla fn, para escrever em minúsculas.
	- Prima continuamente fn+shift para escrever em maiúsculas.

#### **Utilizar um teclado numérico externo opcional**

As teclas da maioria dos teclados numéricos externos funcionam de maneira diferente, consoante o modo num lock esteja ligado ou desligado. (O modo num lock é desligado na fábrica.) Por exemplo:

- Com o modo num lock activado, a maior parte das teclas do teclado numérico introduz números.
- Com o modo num lock desactivado, a maior parte das teclas do teclado numérico funciona como as teclas de seta, Page Up ou Page Down.

Com o modo num lock de um teclado numérico externo activado, acende-se a luz respectiva no computador. Com o modo num lock de um teclado numérico externo desactivado, apaga-se a luz respectiva no computador.

Para activar ou desactivar o modo num lock no teclado externo enquanto trabalha:

**▲** Prima num lk no teclado numérico externo e não no computador.

# <span id="page-37-0"></span>**Utilizar dispositivos apontadores**

**NOTA:** Para além dos dispositivos apontadores incluídos no seu computador, pode utilizar um rato USB externo (adquirido separadamente), ligando-o a uma das portas USB do computador.

### **Definir preferências do dispositivo apontador**

Utilize as Propriedades do Rato no sistema operativo Windows para personalizar as definições dos dispositivos apontadores, como, por exemplo, a configuração dos botões, a velocidade de clique e as opções do ponteiro.

Para aceder às Propriedades do Rato:

● Seleccione **Iniciar > Dispositivos e Impressoras**. Em seguida, clique com o botão direito do rato no dispositivo que representa o seu computador e seleccione **Definições do rato**.

### **Utilizar o ponteiro indicador**

Prima o ponteiro indicador na direcção em que pretende mover o ponteiro no ecrã. Utilize os botões esquerdo e direito do ponteiro indicador como se fossem os botões esquerdo e direito de um rato externo.

### **Utilizar o TouchPad**

Para mover o ponteiro, faça deslizar o dedo pela superfície do Painel Táctil na direcção pretendida. Utilize o botão esquerdo e o botão direito do Painel Táctil, como se fossem os botões de um rato externo.

### <span id="page-38-0"></span>**Ligar e desligar o TouchPad**

Para desligar e ligar o Painel Táctil, toque rapidamente duas vezes no botão de ligar/desligar o Painel Táctil.

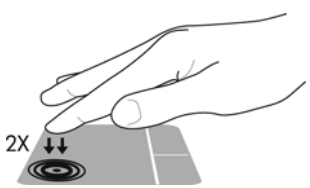

A luz do Painel Táctil e os ícones apresentados no ecrã indicam o estado do Painel Táctil. A tabela seguinte apresenta e descreve os ícones do Painel Táctil.

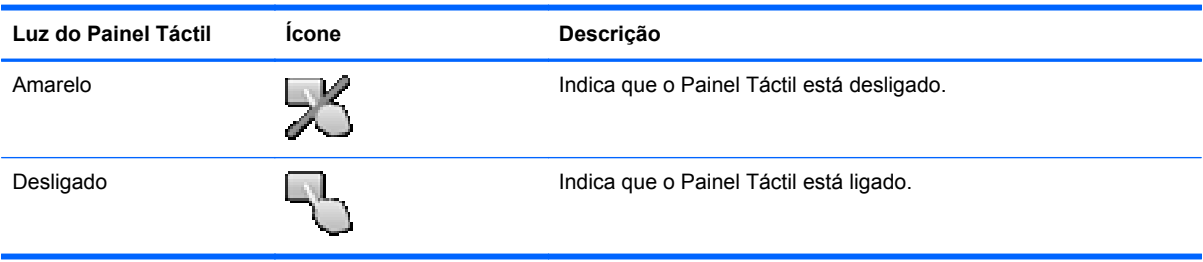

### **Navegar**

Para mover o ponteiro, faça deslizar o dedo pela superfície do Painel Táctil na direcção pretendida.

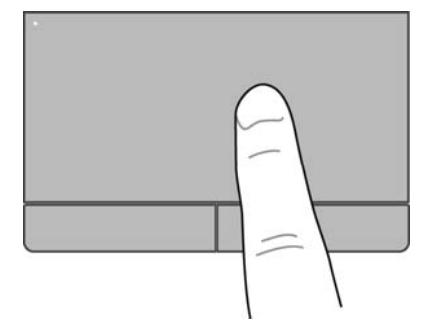

#### **Seleccionar**

Utilize os botões esquerdo e direito do Painel Táctil, como se fossem os botões correspondentes de um rato externo.

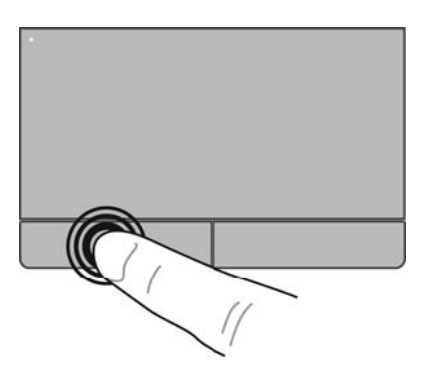

#### <span id="page-39-0"></span>**Utilizar gestos do TouchPad**

O Painel Táctil suporta uma variedade de gestos. Para utilizar os gestos do Painel Táctil, coloque dois dedos em simultâneo no Painel Táctil.

NOTA: Os gestos do Painel Táctil não são suportados em todos os programas.

Para ver a demonstração de um gesto:

- **1.** Clique no ícone **Mostrar ícones escondidos** na área de notificação, na extremidade direita da barra de tarefas.
- **2.** Clique no ícone **Dispositivo Apontador Synaptics e**, em seguida, clique em **Propriedades do Dispositivo Apontador**.
- **3.** Clique no separador **Definições do Dispositivo**, seleccione o dispositivo na janela que é apresentada e, em seguida, clique em **Definições**.
- **4.** Seleccione o gesto para activar a demonstração.

Para ligar e desligar os gestos:

- **1.** Clique no ícone **Mostrar ícones escondidos** na área de notificação, na extremidade direita da barra de tarefas.
- **2.** Clique no ícone **Dispositivo Apontador Synaptics e**, em seguida, clique em **Propriedades do Dispositivo Apontador**.
- **3.** Clique no separador **Definições do Dispositivo**, seleccione o dispositivo na janela que é apresentada e, em seguida, clique em **Definições**.
- **4.** Seleccione a caixa de verificação junto ao gesto que pretende activar ou desactivar.
- **5.** Clique em **Aplicar** e, em seguida, clique em **OK**.

#### <span id="page-40-0"></span>**Deslocamento**

A deslocação é útil para se mover para cima, para baixo ou para os lados numa página ou imagem. Para se deslocar, coloque dois dedos ligeiramente afastados no TouchPad e, em seguida, arraste-os pelo TouchPad num movimento para cima, para baixo, para a esquerda ou para a direita.

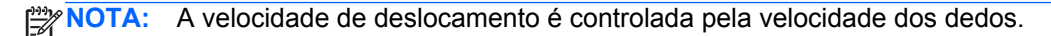

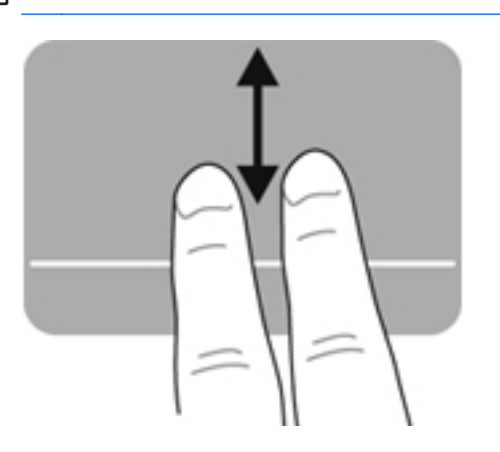

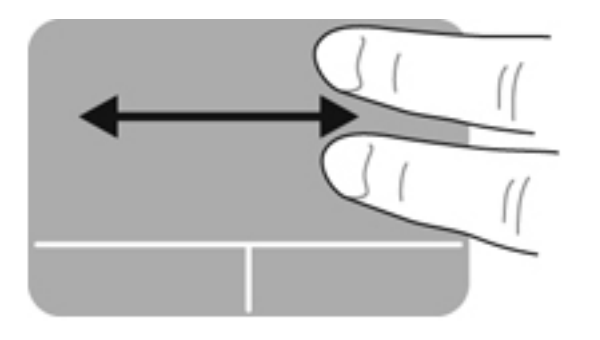

#### **Beliscar/Zoom**

Beliscar permite-lhe ampliar ou reduzir imagens ou texto.

- Amplie colocando dois dedos juntos no TouchPad e, em seguida, afaste-os.
- Reduza colocando dois dedos afastados no TouchPad e, em seguida, aproxime-os.

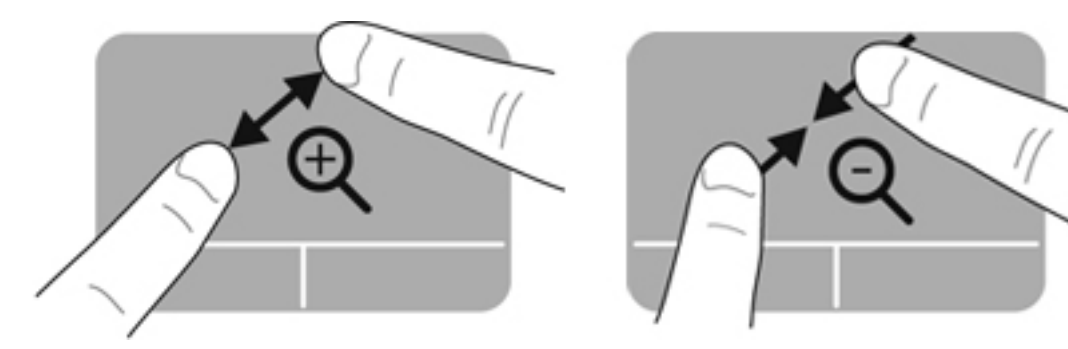

# <span id="page-41-0"></span>**5 Manutenção**

## **Introduzir ou remover a bateria**

**NOTA:** Para obter informações adicionais sobre a utilização da bateria, consulte o *Guia de Referência do Portátil HP*.

Para introduzir a bateria:

- **1.** Vire o computador ao contrário sobre uma superfície plana, com o compartimento da bateria virado para si.
- **2.** Insira a bateria **(1)** na respectiva baía até encaixar.

O fecho de abertura da bateria **(2)** fixa automaticamente a bateria no local correcto.

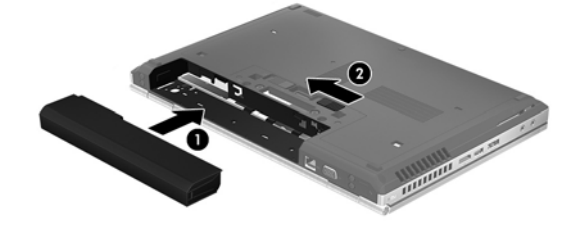

Para retirar a bateria:

**CUIDADO:** A remoção de uma bateria que é a única fonte de energia do computador pode causar perda de informações. Para evitar a perda de informações, guarde o trabalho e inicie o modo de Hibernação ou encerre o computador através do Windows antes de remover a bateria.

- **1.** Vire o computador ao contrário sobre uma superfície plana, com o compartimento da bateria virado para si.
- **2.** Faça deslizar o fecho de abertura da bateria **(1)** para soltá-la.
- **3.** Remova a bateria do computador **(2)**.

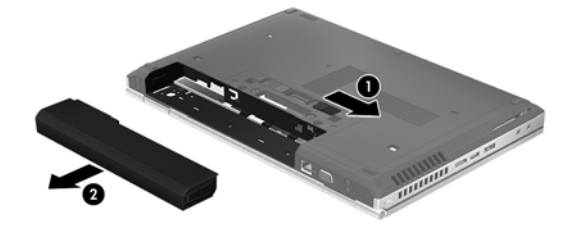

# <span id="page-42-0"></span>**Remover ou substituir a tampa de manutenção**

**CUIDADO:** Para evitar a perda de informações ou a falta de resposta do sistema:

Guarde o trabalho e encerre o computador antes de acrescentar ou substituir um módulo de memória ou unidade de disco rígido.

Se não tiver a certeza se o computador está desligado ou em Hibernação, ligue o computador, pressionando o botão de alimentação. Em seguida, encerre o computador através do sistema operativo.

### **Remover a tampa de manutenção**

Retire a tampa de manutenção para aceder à ranhura do módulo de memória, disco rígido, etiqueta de regulamentação e outros componentes.

Para remover a tampa de manutenção:

- **1.** Retire a bateria (consulte [Introduzir ou remover a bateria na página 34\)](#page-41-0).
- **2.** Com o compartimento da bateria virado para si, faça deslizar o fecho de libertação da tampa de manutenção **(1)** para a esquerda, retire o parafuso (se o parafuso opcional for utilizado) **(2)** e, em seguida, faça deslizar novamente o fecho de libertação **(3)** para soltar a tampa de manutenção.
- **3.** Faça deslizar a tampa de manutenção em direcção à parte frontal do computador **(4)** e levante **(5)** para retirar a tampa.

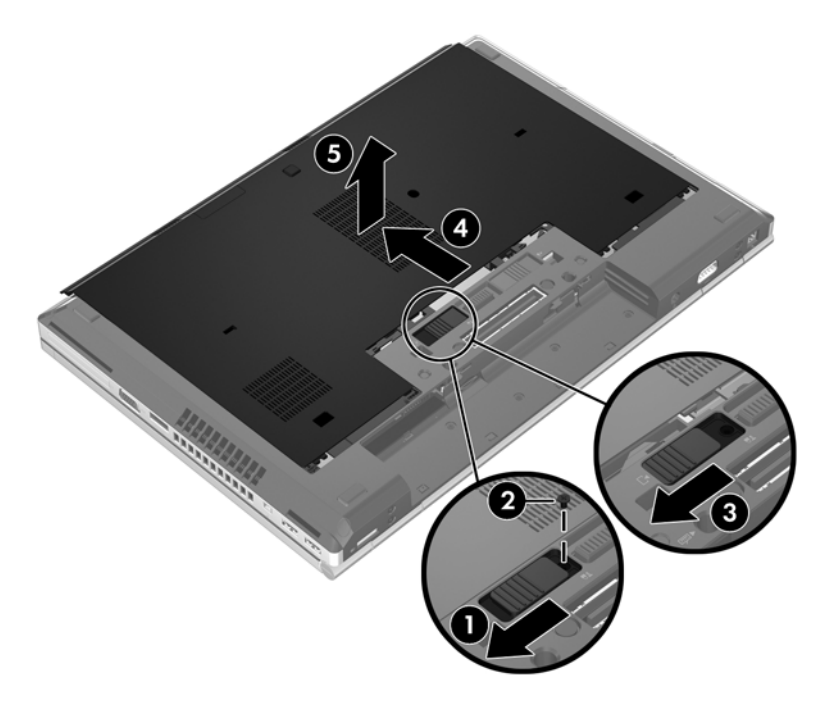

### <span id="page-43-0"></span>**Substituir a tampa de manutenção**

Substitua a tampa de manutenção depois de aceder à ranhura do módulo de memória, ao disco rígido, à etiqueta de regulamentação e a outros componentes.

Para substituir a tampa de manutenção:

- **1.** Incline a tampa de manutenção para alinhar a extremidade dianteira da tampa de manutenção junto da extremidade dianteira do computador **(1)**.
- **2.** Introduza as patilhas de alinhamento **(2)** na extremidade posterior da tampa de manutenção com os entalhes do computador.
- **3.** Faça deslizar a tampa de manutenção em direcção ao compartimento da bateria até a tampa de manutenção encaixar no devido lugar.
- **4.** Com o compartimento da bateria virado para si, faça deslizar o fecho de libertação da tampa de manutenção para a esquerda **(3)** e, caso pretenda, introduza e aperte o parafuso opcional **(4)** para manter a tampa de manutenção no devido lugar. Faça deslizar o fecho de libertação para a direita para bloquear a tampa de manutenção **(5)**.

**NOTA:** Se pretender utilizar o parafuso opcional, este está armazenado no interior da tampa de manutenção.

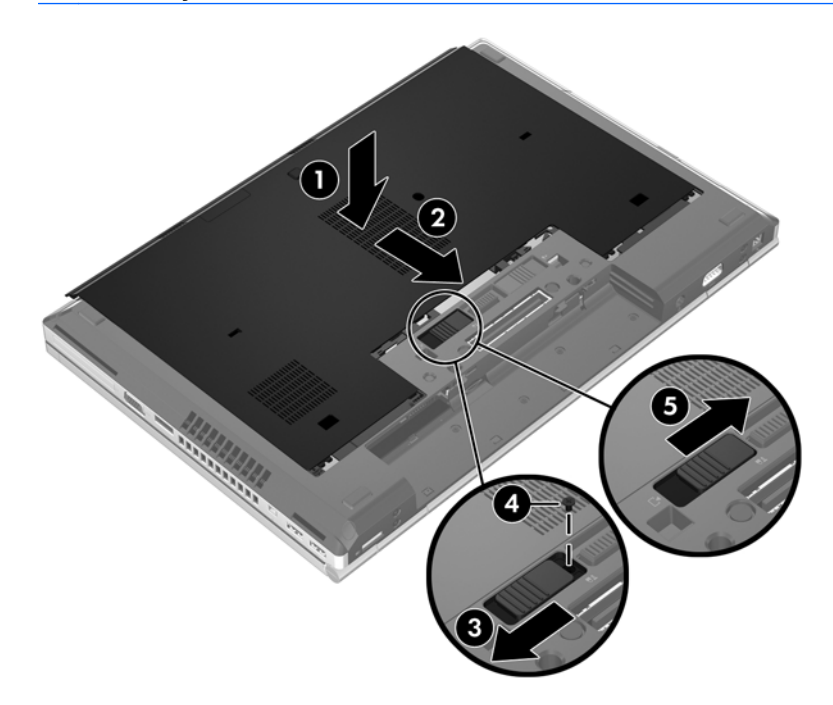

**5.** Insira a bateria (consulte [Introduzir ou remover a bateria na página 34\)](#page-41-0).

# <span id="page-44-0"></span>**Substituir ou actualizar a unidade de disco rígido**

**CUIDADO:** Para evitar a perda de informações ou a falta de resposta do sistema:

Encerre o computador antes de remover a unidade de disco rígido do respectivo compartimento. Não remova a unidade de disco rígido com o computador ligado, em Suspensão ou em Hibernação.

Se não tiver a certeza se o computador está desligado ou em hibernação, ligue-o deslizando o interruptor de alimentação rapidamente para a direita. Em seguida, encerre o computador através do sistema operativo.

#### **Remover a unidade de disco rígido**

Para retirar a unidade de disco rígido do EliteBook:

**NOTA:** O leitor de smart card está localizado na parte superior da unidade de disco rígido. Por este motivo, deve afastar o leitor de smart card antes de aceder à unidade de disco rígido.

- **1.** Guarde o trabalho e encerre o computador.
- **2.** Desligue a alimentação CA e todos os dispositivos externos ligados ao computador.
- **3.** Retire a bateria (consulte [Introduzir ou remover a bateria na página 34\)](#page-41-0).
- **4.** Retire a tampa de manutenção (consulte [Remover a tampa de manutenção na página 35](#page-42-0)).
- **5.** Puxe o fecho de plástico/patilha circular **(1)** em direcção ao centro do computador para soltar o leitor de smart card da parte lateral do computador.
- **6.** Rode o leitor de smart card **(2)** em direcção ao centro do computador até ficar inclinado.

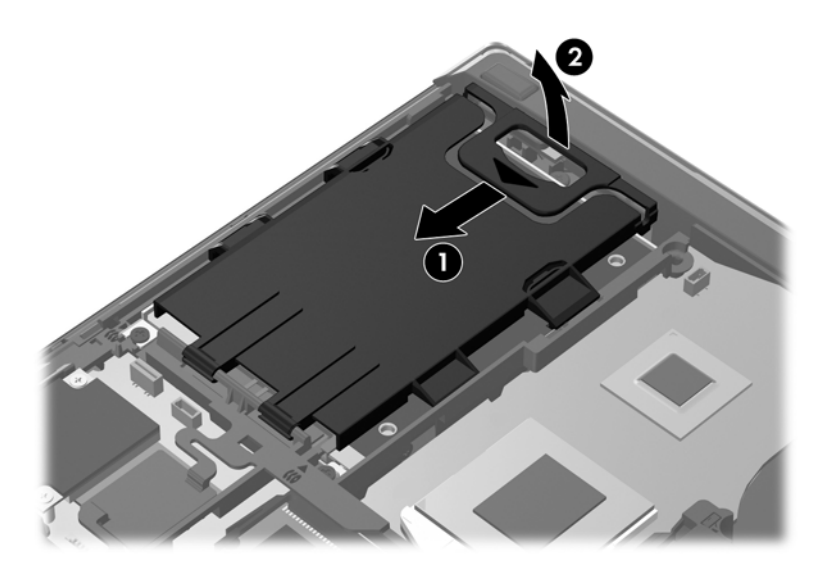

- **7.** Solte os 3 parafusos da unidade de disco rígido **(1)**.
- **8.** Puxe a patilha de plástico na unidade de disco rígido **(2)** em direcção à parte lateral do computador para soltar a unidade de disco rígido do conector.

**9.** Utilize a patilha de plástico para inclinar a unidade de disco rígido do lado do conector **(3)** e retire a unidade de disco rígido **(4)** do computador.

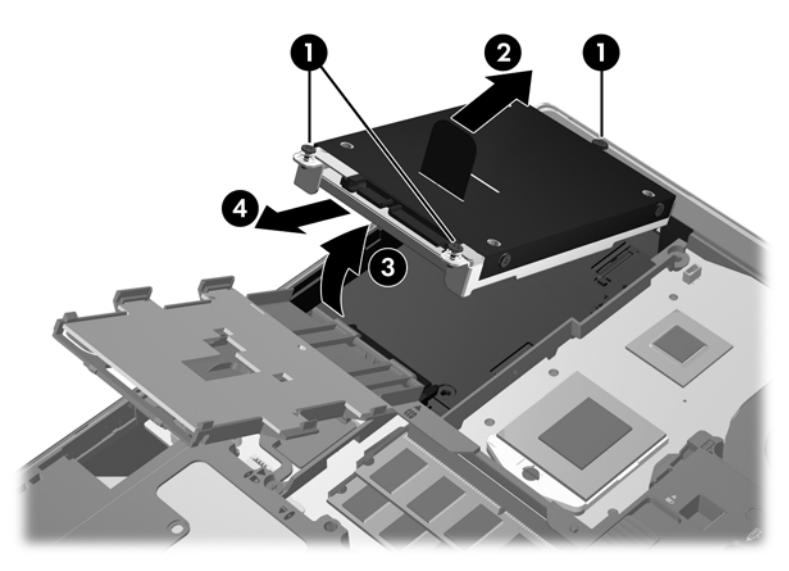

Para retirar a unidade de disco rígido do ProBook:

- **1.** Guarde o trabalho e encerre o computador.
- **2.** Desligue a alimentação CA e todos os dispositivos externos ligados ao computador.
- **3.** Retire a bateria (consulte [Introduzir ou remover a bateria na página 34\)](#page-41-0).
- **4.** Retire a tampa de manutenção (consulte [Remover a tampa de manutenção na página 35](#page-42-0)).
- **5.** Solte os 3 parafusos da unidade de disco rígido **(1)**.
- **6.** Puxe a patilha de plástico na unidade de disco rígido **(2)** em direcção à parte lateral do computador para soltar a unidade de disco rígido do conector.
- **7.** Utilize a patilha de plástico para inclinar a unidade de disco rígido do lado do conector **(3)** e retire a unidade de disco rígido **(4)** do computador.

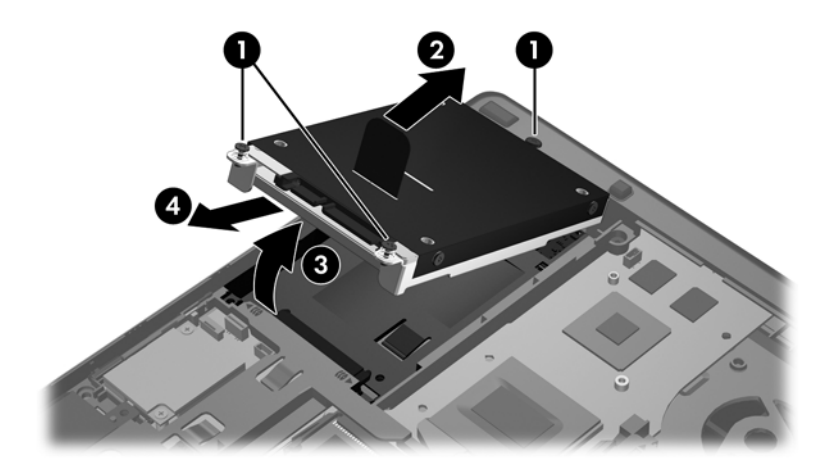

### <span id="page-46-0"></span>**Instalar uma unidade de disco rígido**

Para instalar a unidade de disco rígido do EliteBook:

- **1.** Insira a unidade de disco rígido inclinada no compartimento da unidade de disco rígido **(1)** e, em seguida, coloque a unidade de disco rígido nivelada no interior do compartimento da unidade de disco rígido **(2)**.
- **2.** Puxe a patilha de plástico **(3)** em direcção ao centro do computador para encaixar a unidade de disco rígido no computador.
- **3.** Aperte os parafusos da unidade de disco rígido **(4)**.

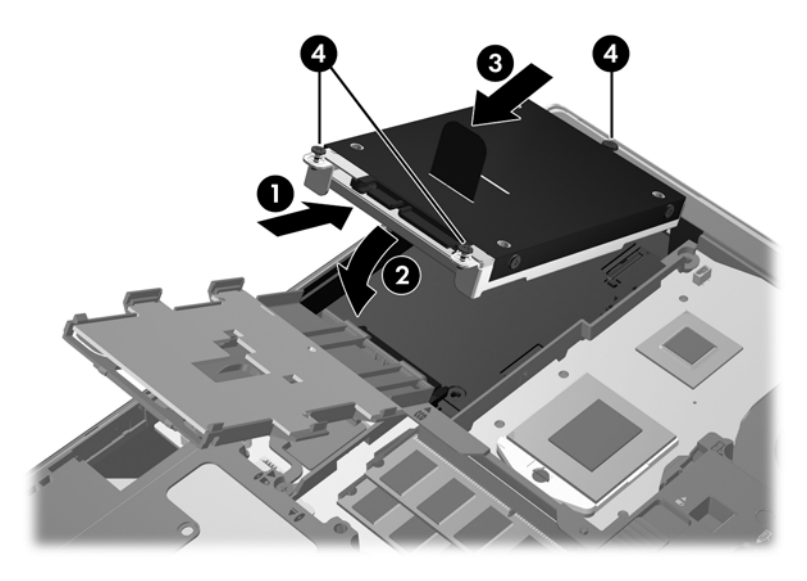

- **4.** Rode o leitor de smart card **(1)** até estar totalmente nivelado na parte superior da unidade de disco rígido.
- **5.** Pressione o leitor de smart card em direcção à parte lateral do computador **(2)** para o encaixar no devido lugar.

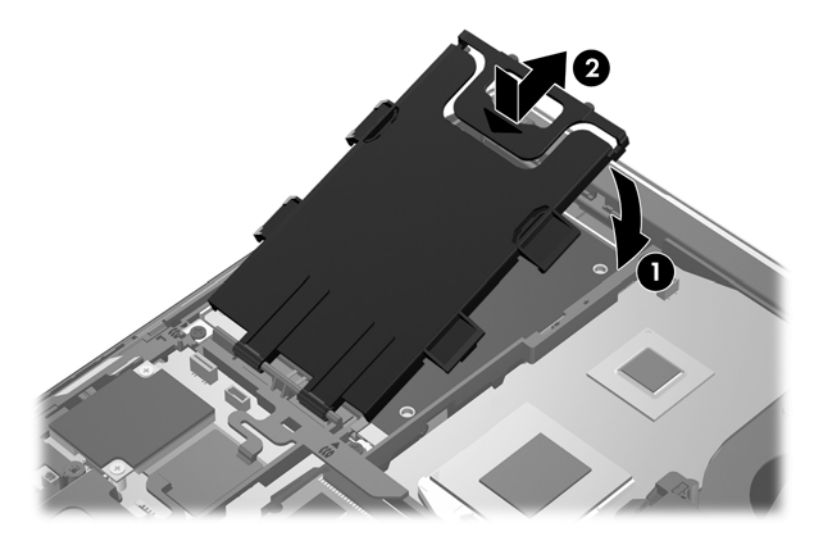

- **6.** Substitua a tampa de manutenção (consulte [Substituir a tampa de manutenção na página 36](#page-43-0)).
- **7.** Insira a bateria (consulte [Introduzir ou remover a bateria na página 34\)](#page-41-0).
- **8.** Ligue a alimentação CA e os dispositivos externos ao computador.
- **9.** Ligue o computador.

Para instalar a unidade de disco rígido do ProBook:

- **1.** Insira a unidade de disco rígido inclinada no compartimento da unidade de disco rígido **(1)** e, em seguida, coloque a unidade de disco rígido nivelada no interior do compartimento da unidade de disco rígido **(2)**.
- **2.** Puxe a patilha de plástico **(3)** em direcção ao centro do computador para encaixar a unidade de disco rígido no computador.
- **3.** Aperte os parafusos da unidade de disco rígido **(4)**.

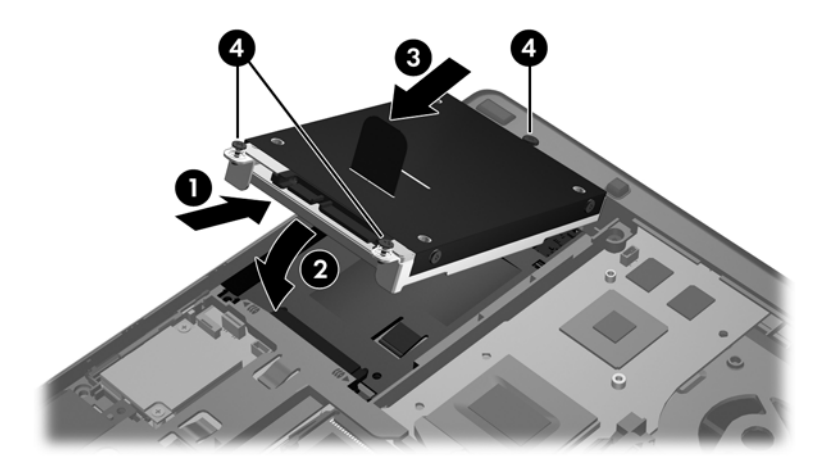

- **4.** Substitua a tampa de manutenção (consulte [Substituir a tampa de manutenção na página 36](#page-43-0)).
- **5.** Insira a bateria (consulte [Introduzir ou remover a bateria na página 34\)](#page-41-0).
- **6.** Ligue a alimentação CA e os dispositivos externos ao computador.
- **7.** Ligue o computador.

# <span id="page-48-0"></span>**Actualizar programas e controladores**

A HP recomenda que actualize regularmente os programas e controladores para as versões mais recentes. Para assistência nos E.U.A., consulte [http://www.hp.com/go/contactHP.](http://www.hp.com/go/contactHP) Para assistência a nível mundial, consulte [http://welcome.hp.com/country/us/en/wwcontact\\_us.html.](http://welcome.hp.com/country/us/en/wwcontact_us.html)

# <span id="page-49-0"></span>**Limpeza do computador**

### **Produtos de limpeza**

Utilize os produtos seguintes para limpar e desinfectar o computador de forma segura:

- Concentração máxima de 0,3% de cloreto de amónio de benzil dimetil (por exemplo: toalhetes germicidas descartáveis. Estão disponíveis toalhetes de várias marcas.)
- Fluido de limpeza de vidros sem álcool
- Solução de água com sabão neutro
- Pano de microfibra seco ou camurça (pano não estático sem óleo)
- Toalhetes de camurça não estáticos

A **CUIDADO:** Evite os seguintes produtos de limpeza:

Solventes fortes, tais como álcool, acetona, cloreto de amónio, diclorometano e hidrocarbonetos podem danificar permanentemente a superfície do computador.

Materiais fibrosos, tais como toalhitas de papel, que podem arranhar o computador. Com o tempo, as partículas de sujidade e os agentes de limpeza podem ficar preso nos arranhões.

### **Procedimentos de limpeza**

Siga os procedimentos desta secção para limpar o seu computador em segurança.

**AVISO!** Para evitar choques eléctricos ou danificar os componentes, não tente limpar o seu computador enquanto este estiver ligado:

Desligue o computador.

Desligue a alimentação externa.

Desligue todos os dispositivos externos com alimentação.

**CUIDADO:** Não pulverize líquidos ou agentes de limpeza directamente nas superfícies do computador. Os líquidos vertidos directamente na superfície podem danificar os componentes internos.

#### **Limpar o ecrã**

Limpe cuidadosamente o ecrã, utilizando um pano macio e sem pêlos, humedecido com um limpa- -vidros *sem álcool*. Certifique-se de que o ecrã está seco antes de o fechar.

#### **Limpar as partes laterais e a tampa**

Para limpar e desinfectar as partes laterais e a tampa, utilize um pano macio de microfibra ou camurça, humedecido com uma das soluções de limpeza anteriormente indicadas, ou utilize um toalhete germicida descartável.

NOTA: Ao limpar a tampa do computador, utilize um movimento circular para remover sujidade e detritos.

#### <span id="page-50-0"></span>**Limpar o Painel Táctil e o teclado**

**AVISO!** Para reduzir o risco de choque eléctrico ou danos nos componentes internos, não utilize acessórios do aspirador para limpar o teclado. O aspirador pode depositar resíduos domésticos na superfície do teclado.

**CUIDADO:** Ao limpar o Painel Táctil e o teclado, não deixe cair líquido entre as teclas. Isto pode danificar permanentemente os componentes internos.

- Para limpar e desinfectar o Painel Táctil e o teclado, utilize um pano macio de microfibra ou camurça, humedecido com uma das soluções de limpeza anteriormente indicadas, ou utilize um toalhete germicida descartável.
- Para evitar que as teclas fiquem coladas e para remover o pó, pêlos e partículas do teclado, utilize uma lata de ar comprimido com uma extensão em cânula.

# <span id="page-51-0"></span>**6 Cópia de segurança e recuperação**

Para proteger as suas informações, utilize a ferramenta Cópia de Segurança e Restauro do Windows para efectuar uma cópia de segurança das pastas e ficheiros individuais, efectuar uma cópia de segurança da unidade de disco rígido completa (somente em alguns modelos), criar discos de reparação do sistema (somente em alguns modelos), utilizando a unidade óptica instalada (somente em alguns modelos) ou uma unidade óptica externa opcional, ou criar pontos de restauro do sistema. Em caso de falha do sistema, pode utilizar os ficheiros de cópia de segurança para restaurar o conteúdo do computador.

A ferramenta Cópia de Segurança e Restauro fornece as seguintes opções:

- Criar um disco de reparação do sistema (somente em alguns modelos), utilizando a unidade óptica instalada (somente em alguns modelos) ou uma unidade óptica externa opcional
- Fazer cópias de segurança das suas informações
- Criar uma imagem do sistema (somente em alguns modelos)
- Programar cópias de segurança automáticas (somente em alguns modelos)
- Criar pontos de restauro do sistema
- Recuperar ficheiros individuais
- Restaurar o computador para um estado anterior
- Recuperar informação com as ferramentas de recuperação

**NOTA:** Para obter instruções detalhadas, pesquise estes tópicos na Ajuda e Suporte.

Em caso de instabilidade do sistema, a HP recomenda que imprima os procedimentos de recuperação e os guarde para utilização posterior.

**NOTA:** O Windows inclui a funcionalidade Controlo de Conta de Utilizador para melhorar a segurança do seu computador. Poderá ser pedida permissão ou a palavra-passe para realizar tarefas, tais como instalar aplicações, executar utilitários ou alterar definições do Windows. Consulte a Ajuda e Suporte para obter mais informações.

## <span id="page-52-0"></span>**Criar suportes de recuperação com o HP Recovery Disc Creator**

O HP Recovery Disc Creator é um programa de software que oferece um modo alternativo de criar suportes de recuperação. Após configurar com êxito o computador, pode criar suportes de recuperação utilizando o HP Recovery Disc Creator. Este suporte de recuperação desempenha uma recuperação do sistema, se a unidade de disco rígido estiver corrompida. Uma recuperação do sistema volta a instalar o sistema operativo original e os programas de software instalados de fábrica e, em seguida, configura as definições para os programas.

O HP Recovery Disc Creator pode criar dois tipos de DVD de recuperação, conforme o seguinte:

- DVD do Windows Instala o sistema operativo sem controladores ou aplicações adicionais. Escolher esta selecção cria um DVD que restaura o sistema operativo original e os programas de software instalados de fábrica.
- DVD de controladores Instala apenas controladores e aplicações específicos, do mesmo modo que o utilitário HP Software Setup instala controladores e aplicações.

### **Criar suportes de recuperação**

**NOTA:** Os suportes de recuperação do sistema operativo podem apenas ser criados uma vez. Depois disso, a opção para criar esses suportes não estará disponível.

- **1.** Seleccione **Iniciar > Todos os programas > Segurança e Protecção > HP Recovery Disc Creator**.
- **2.** Seleccione **DVD de controladores** ou **DVD do Windows**.
- **3.** A partir do menu suspenso, seleccione a unidade para gravar os suportes de recuperação.
- **4.** Clique no botão **Gravar** para iniciar o processo de gravação.

## **Fazer cópias de segurança das suas informações**

A recuperação após uma falha do sistema é tão completa como as suas cópias de segurança mais actuais. Imediatamente após configurar o software, deve criar discos de reparação do sistema (somente em alguns modelos) utilizando o HP Recovery Disc Creator utilizando a unidade óptica instalada (somente em alguns modelos) ou uma unidade óptica externa opcional e criar cópias de segurança do sistema. À medida que for adicionando novo software e ficheiros de dados, deverá continuar a efectuar cópias de segurança de forma regular para manter cópias de segurança razoavelmente actuais. Os discos de reparação do sistema (somente em alguns modelos) são utilizados para iniciar (arrancar) o computador e reparar o sistema operativo numa situação de instabilidade ou falha do sistema. As cópias de segurança iniciais e subsequentes permitem restaurar os dados e as definições, caso ocorra uma falha.

Pode efectuar cópias de segurança das informações para uma unidade de disco rígido externa opcional, uma unidade de rede ou discos.

Tenha em atenção o seguinte quando efectuar cópias de segurança:

- Guarde os ficheiros pessoais na biblioteca Documentos e faça cópias de segurança regulares desses ficheiros.
- Efectue cópias de segurança dos modelos guardados nos programas associados.
- <span id="page-53-0"></span>Guarde as definições personalizadas apresentadas numa janela, barra de ferramentas ou barra de menu, fazendo uma captura de ecrã das suas definições. A captura de ecrã pode poupar tempo se tiver de repor as suas preferências.
- Quando efectuar cópias de segurança para discos, utilize qualquer um dos seguintes tipos de discos (adquiridos separadamente): CD-R, CD-RW, DVD+R, DVD+R DL, DVD-R, DVD-R DL ou DVD±RW. Os discos a utilizar dependem do tipo de unidade óptica que estiver a utilizar.
- **NOTA:** Os DVDs e DVDs com suporte de dupla camada (DL) guardam mais informações do que os CDs. Deste modo, a sua utilização para cópias de segurança reduz o número de discos de recuperação necessários.
- Quando efectuar cópias de segurança para discos, numere cada um deles antes de o inserir na unidade externa.

Efectuar uma cópia de segurança com a ferramenta Cópia de Segurança e Restauro:

**EX NOTA:** Certifique-se de que o computador está ligado à fonte de alimentação antes de iniciar o processo de cópia.

**NOTA:** O processo de cópia de segurança poderá demorar mais de uma hora, consoante o tamanho do ficheiro e a velocidade do computador.

- **1.** Seleccione **Iniciar > Todos os programas > Manutenção > Cópia de Segurança e Restauro**.
- **2.** Siga as instruções apresentadas no ecrã para configurar a cópia de segurança, criar uma imagem do sistema (somente em alguns modelos) ou criar um disco de reparação do sistema (somente em alguns modelos).

## **Realizar uma recuperação do sistema**

No caso de instabilidade ou falha do sistema, o computador dispõe das seguintes ferramentas para recuperar os seus ficheiros:

- Ferramentas de recuperação do Windows: Pode utilizar a ferramenta Cópia de Segurança e Restauro do Windows para recuperar informação que tenha copiado anteriormente. Pode também utilizar o utilitário Reparação do Arranque do Windows para resolver problemas que poderão impedir o Windows de iniciar correctamente.
- Ferramentas de recuperação f11: Pode utilizar as ferramentas de recuperação f11 para recuperar a imagem da unidade de disco rígido original. A imagem inclui o sistema operativo Windows e os programas de software instalados de fábrica.
- **NOTA:** Se não conseguir arrancar (iniciar) o computador e não conseguir utilizar os discos de reparação do sistema criados previamente (somente em alguns modelos), deve adquirir um DVD do sistema operativo Windows 7 para reiniciar o computador e reparar o sistema operativo. Para obter informações adicionais, consulte [Utilizar um DVD do sistema operativo Windows 7 \(adquirido](#page-55-0) [separadamente\) na página 48](#page-55-0).

#### **Utilizar as ferramentas de recuperação do Windows**

Para recuperar informação da qual efectuou anteriormente uma cópia de segurança:

- **1.** Seleccione **Iniciar > Todos os programas > Manutenção > Cópia de Segurança e Restauro**.
- **2.** Siga as instruções apresentadas no ecrã para recuperar as definições do sistema, o seu computador (somente em alguns modelos) ou os seus ficheiros.

<span id="page-54-0"></span>Para recuperar informações com a Reparação do Arranque, siga estes passos:

- **CUIDADO:** A utilização da Reparação do Arranque apaga completamente o conteúdo da unidade de disco rígido e volta a formatá-la. Todos os ficheiros criados e qualquer software instalado no computador serão removidos permanentemente. Quando a formatação estiver concluída, o processo de recuperação restaura o sistema operativo, bem como os controladores, o software e os utilitários a partir da cópia de segurança utilizada para a recuperação.
	- **1.** Se possível, efectue uma cópia de segurança de todos os seus ficheiros pessoais.
	- **2.** Se possível, verifique a presença da partição do Windows e da partição HP Recovery.

Para verificar a partição do Windows, seleccione **Iniciar > Computador**.

Para verificar a partição HP Recovery, clique em **Iniciar**, clique com o botão direito do rato em **Computador**, clique em **Gerir** e, em seguida, clique em **Gestão de discos**.

- **EX NOTA:** Se a partição HP Recovery tiver sido eliminada, opção de restauro f11 não funcionará. Terá de recuperar o sistema operativo e os programas, utilizando o DVD do sistema operativo Windows 7 e o disco *Driver Recovery* (Recuperação de controladores) (ambos adquiridos separadamente), se a partição Windows e a partição HP Recovery não estiverem listadas. Para obter informações adicionais, consulte [Utilizar um DVD do sistema operativo Windows 7](#page-55-0) [\(adquirido separadamente\) na página 48.](#page-55-0)
- **3.** Se a partição do Windows e a partição HP Recovery estiverem listadas, reinicie o computador e prima f8 antes que o sistema operativo Windows seja carregado.
- **4.** Seleccione **Reparação do Arranque**.
- **5.** Siga as instruções apresentadas no ecrã.

**NOTA:** Para obter informações adicionais sobre a recuperação de informações com as ferramentas do Windows, pesquise estes tópicos na Ajuda e Suporte.

### **Utilizar as ferramentas de recuperação f11**

**CUIDADO:** A utilização das ferramentas de recuperação f11 apaga completamente os conteúdos da unidade de disco rígido e volta a formatá-la. Todos os ficheiros criados e qualquer software instalado no computador serão removidos permanentemente. A ferramenta de recuperação f11 volta a instalar o sistema operativo e os controladores e programas HP instalados de fábrica. O software que não foi instalado de fábrica terá de ser instalado novamente.

Para recuperar a imagem da unidade de disco rígido original, utilizando f11:

- **1.** Se possível, efectue uma cópia de segurança de todos os seus ficheiros pessoais.
- **2.** Se possível, verifique a presença da partição HP Recovery: clique em **Iniciar**, clique com o botão direito do rato em **Computador**, clique em **Gerir** e, em seguida, em **Gestão do Disco**.
- NOTA: Se a partição HP Recovery não estiver listada, tem de recuperar o seu sistema operativo e os programas, utilizando o DVD do sistema operativo Windows 7 e o disco *Driver Recovery* (Recuperação de controladores) (ambos adquiridos separadamente). Para obter informações adicionais, consulte [Utilizar um DVD do sistema operativo Windows 7 \(adquirido](#page-55-0) [separadamente\) na página 48](#page-55-0).
- **3.** Se a partição HP Recovery estiver listada, reinicie o computador e, em seguida, prima esc enquanto a mensagem "Press the ESC key for Startup Menu" (Prima a tecla ESC para aceder ao Menu de Arranque) estiver a ser apresentada na parte inferior do ecrã.
- <span id="page-55-0"></span>**4.** Prima f11 enquanto a mensagem "Press <F11> for recovery" (Prima <F11> para a recuperação) estiver a ser apresentada no ecrã.
- **5.** Siga as instruções apresentadas no ecrã.

### **Utilizar um DVD do sistema operativo Windows 7 (adquirido separadamente)**

Para encomendar o DVD do sistema operativo Windows 7, contacte o suporte técnico. Para assistência nos E.U.A., consulte [http://www.hp.com/go/contactHP.](http://www.hp.com/go/contactHP) Para assistência a nível mundial, consulte [http://welcome.hp.com/country/us/en/wwcontact\\_us.html](http://welcome.hp.com/country/us/en/wwcontact_us.html). Também pode encomendar o DVD, ligando para o suporte técnico. Para obter informações de contacto, consulte o folheto *Worldwide Telephone Numbers* (Números de Telefone Internacionais) fornecido com o computador.

**CUIDADO:** A utilização de um DVD do sistema operativo Windows 7 apaga completamente o conteúdo da unidade de disco rígido e volta a formatá-la. Todos os ficheiros criados e qualquer software instalado no computador serão removidos permanentemente. Quando a formatação estiver concluída, o processo de recuperação ajuda-o a restaurar o sistema operativo, bem como controladores, software e utilitários.

Para iniciar a recuperação com um DVD do sistema operativo Windows 7:

**NOTA:** Este processo demora alguns minutos.

- **1.** Se possível, efectue uma cópia de segurança de todos os seus ficheiros pessoais.
- **2.** Reinicie o computador e introduza o DVD do sistema operativo Windows 7 na unidade óptica antes que o sistema operativo Windows seja carregado.
- **3.** Quando solicitado, prima qualquer tecla do teclado.
- **4.** Siga as instruções apresentadas no ecrã.
- **5.** Clique em **Seguinte**.
- **6.** Seleccione **Reparar o seu computador**.
- **7.** Siga as instruções apresentadas no ecrã.

Depois de a reparação estar concluída:

- **1.** Ejecte o DVD do sistema operativo Windows 7 e, em seguida, insira o disco *Driver Recovery* (Recuperação de Controladores).
- **2.** Primeiro, instale os Controladores de Activação de Hardware e, em seguida, instale as Aplicações Recomendadas.

# <span id="page-56-0"></span>**7 Suporte técnico**

## **Contacte o suporte técnico**

Se as informações fornecidas neste manual do utilizador, no *Guia de Referência do Portátil HP* ou na Ajuda e Suporte não responderem às suas questões, pode contactar o suporte técnico. Para assistência nos E.U.A., consulte [http://www.hp.com/go/contactHP.](http://www.hp.com/go/contactHP) Para assistência a nível mundial, consulte [http://welcome.hp.com/country/us/en/wwcontact\\_us.html](http://welcome.hp.com/country/us/en/wwcontact_us.html).

Aqui pode:

Conversar online com um técnico da HP.

**NOTA:** Quando a sessão de conversação de suporte técnico não estiver disponível num idioma em particular, está disponível em inglês.

- Assistência por E-mail.
- Localize os números de telefone do suporte técnico.
- Localizar um centro de serviço da HP.

# <span id="page-57-0"></span>**Etiquetas**

As etiquetas afixadas no computador contêm informações de que pode necessitar para resolver problemas no sistema ou levar o computador para o estrangeiro:

Etiqueta de manutenção — Fornece informações importantes, incluindo as seguintes:

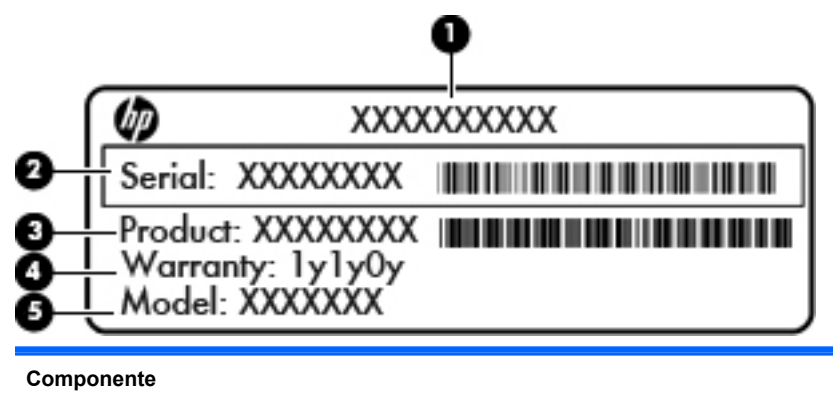

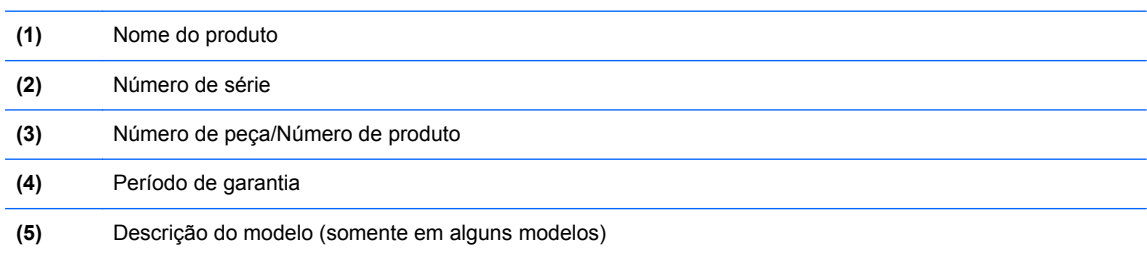

Tenha estas informações disponíveis sempre que contactar o suporte técnico. Dependendo do modelo do computador, uma etiqueta de serviço está afixada à parte inferior do computador ou localizada no interior do compartimento da bateria ou sob a tampa de manutenção.

- Certificado de Autenticidade da Microsoft® Contém a Chave de Produto do Windows. Pode necessitar da chave de identificação de produto para actualizar ou resolver problemas no sistema operativo. O Certificado de Autenticidade da Microsoft encontra-se dentro do compartimento da bateria.
- Etiqueta de regulamentação Fornece informações de regulamentação sobre o computador. A etiqueta de regulamentação está afixada no interior do compartimento da bateria.
- Etiqueta ou etiquetas de certificação de comunicação sem fios (somente em alguns modelos) Fornecem informações sobre dispositivos sem fios opcionais e as marcas de aprovação de alguns dos países ou regiões, onde os dispositivos foram aprovados para utilização. Se o modelo do computador incluir um ou mais dispositivos sem fios, estará afixada no computador uma ou mais etiquetas de certificação. Poderá necessitar destas informações quando viajar para o estrangeiro. As etiquetas de certificação da tecnologia sem fios estão afixadas no interior do compartimento da bateria.
- <span id="page-58-0"></span>● Etiqueta SIM (módulo de identidade do assinante) (somente em alguns modelos) – Fornece o ICCID (número de identificação da placa de circuitos integrados) do SIM. Esta etiqueta está localizada no interior do compartimento da bateria.
- Etiqueta do número de série do Módulo de banda larga móvel da HP (somente em alguns modelos) – Fornece o número de série do seu Módulo de banda larga móvel da HP. Esta etiqueta está localizada no interior do compartimento da bateria.

# <span id="page-59-0"></span>**8 Especificações**

## **Potência de entrada**

As informações sobre energia fornecidas nesta secção podem ser úteis, caso tencione levar o computador para o estrangeiro.

O computador funciona com corrente contínua, que poderá ser fornecida por uma fonte de corrente alterna (CA) ou de corrente contínua (CC). A alimentação CA tem de fornecer uma tensão de 100 a 240 V, 50 a 60 Hz. Embora o computador possa ser ligado a uma fonte de corrente contínua independente, só deve ser alimentado através de um transformador ou de uma fonte de corrente contínua fornecidos e aprovados pela HP para utilização com o computador.

O computador pode funcionar com alimentação CC dentro das seguintes especificações.

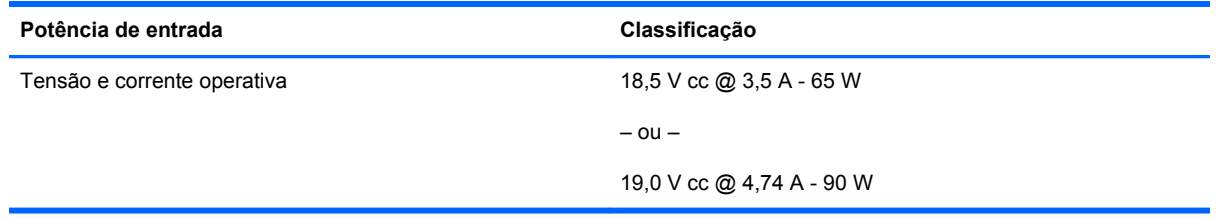

**NOTA:** Este equipamento foi concebido para sistemas de alimentação TI na Noruega, com uma tensão fase a fase não superior a 240 V rms.

**NOTA:** A corrente e a tensão de funcionamento do computador são indicadas na etiqueta de regulamentação do sistema.

# <span id="page-60-0"></span>**Ambiente operativo**

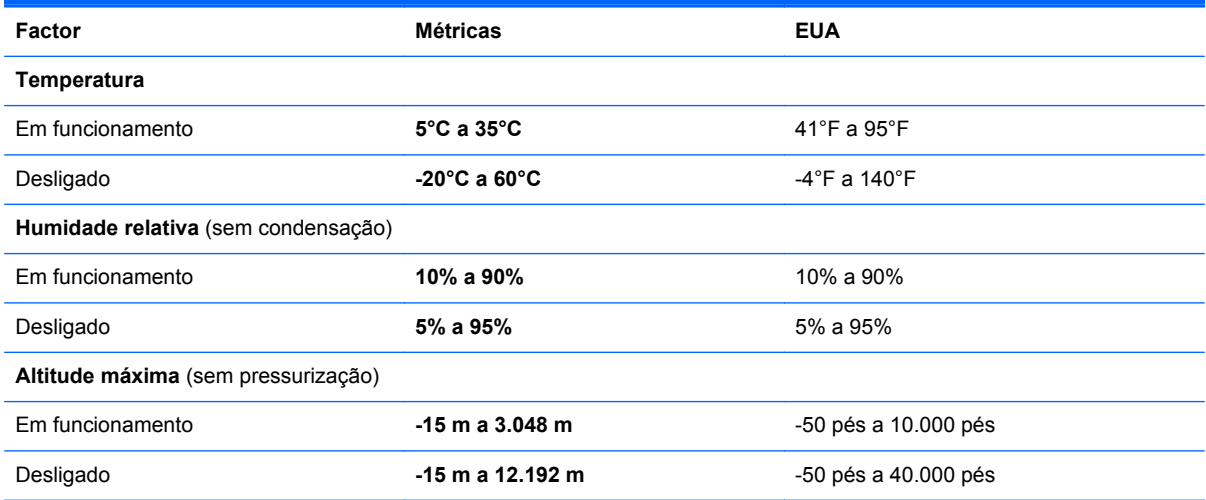

# <span id="page-61-0"></span>**Índice Remissivo**

#### **A**

aberturas de arrefecimento, identificar [13,](#page-20-0) [14,](#page-21-0) [20](#page-27-0) altifalantes, identificar [11](#page-18-0) ambiente operativo [53](#page-60-0) antenas sem fios, identificar [17](#page-24-0), [18](#page-25-0) antenas WLAN, identificar [17,](#page-24-0) [18](#page-25-0) antenas WWAN, identificar [17,](#page-24-0) [18](#page-25-0)

#### **B**

bateria, substituir [34](#page-41-0) botão da luz do teclado, identificar [17](#page-24-0) botão de ejecção da unidade óptica, identificar [15](#page-22-0) botões ejecção da unidade óptica [15](#page-22-0) energia [7](#page-14-0) luz do teclado [17](#page-24-0) Painel Táctil direito [5](#page-12-0) Painel Táctil esquerdo [5](#page-12-0) ponteiro indicador direito [5](#page-12-0) ponteiro indicador esquerdo [4](#page-11-0)

#### **C**

câmara Web [17,](#page-24-0) [19](#page-26-0) câmara Web, identificar [17](#page-24-0), [19](#page-26-0) chave do produto [50](#page-57-0) compartimento da bateria [50](#page-57-0) identificar [20](#page-27-0) compartimento de actualização, identificar [15](#page-22-0) componentes ecrã [17](#page-24-0) lado direito [12](#page-19-0) lado esquerdo [15](#page-22-0) parte frontal [10](#page-17-0)

parte inferior [20](#page-27-0) parte posterior [16](#page-23-0) parte superior [4](#page-11-0) conector, alimentação [15](#page-22-0) conector da bateria acessória, identificar [20](#page-27-0) conector de ancoragem, identificar [20](#page-27-0) conector de energia, identificar [15](#page-22-0) configuração da ligação à Internet [24](#page-31-0) configuração da WLAN [24](#page-31-0) configuração sem fios [24](#page-31-0) Cópia de Segurança e Restauro [46](#page-53-0) Cópia de Segurança e Restauro do Windows [44](#page-51-0)

#### **D**

disco de reparação do sistema [44](#page-51-0) DisplayPort, identificar [12,](#page-19-0) [13](#page-20-0) dispositivos apontadores definir preferências [30](#page-37-0) dispositivo WLAN [50](#page-57-0) DVD do sistema operativo Windows 7 [48](#page-55-0)

#### **E**

energia, identificação do botão [7](#page-14-0) entrada de áudio (microfone), identificação do conector [13](#page-20-0) etiqueta da WLAN [50](#page-57-0) etiqueta de certificação da comunicação sem fios [50](#page-57-0) etiqueta do Bluetooth [50](#page-57-0) etiqueta do certificado de autenticidade [50](#page-57-0)

etiqueta do certificado de autenticidade da Microsoft [50](#page-57-0) etiquetas Bluetooth [50](#page-57-0) certificação da comunicação sem fios [50](#page-57-0) certificado de autenticidade Microsoft [50](#page-57-0) manutenção [50](#page-57-0) Módulo de banda larga móvel da HP [51](#page-58-0) regulamentação [50](#page-57-0) SIM [51](#page-58-0) WLAN [50](#page-57-0)

### **F**

fecho de libertação da bateria [20](#page-27-0) de libertação da tampa de manutenção [20](#page-27-0) fecho de libertação da bateria [20](#page-27-0) fecho de libertação da tampa de manutenção [20](#page-27-0) fecho de libertação do ecrã [10](#page-17-0)

### **G**

gesto de beliscar do Painel Táctil [33](#page-40-0) gesto de deslocamento do Painel Táctil [33](#page-40-0) gesto de zoom do Painel Táctil [33](#page-40-0) gestos do Painel Táctil beliscar [33](#page-40-0) deslocamento [33](#page-40-0) zoom [33](#page-40-0)

**I**

informações de regulamentação etiqueta de regulamentação [50](#page-57-0) etiquetas de certificação da comunicação sem fios [50](#page-57-0) interruptor interno do ecrã [17](#page-24-0), [18](#page-25-0) ISP, utilizar [23](#page-30-0)

#### **L**

leitor, smart card [15](#page-22-0) Leitor de cartões multimédia, identificar [15](#page-22-0) leitor de impressões digitais, identificar [8](#page-15-0) Leitor de smart card [15](#page-22-0) Leitor de Smart Card identificar [12](#page-19-0) limpar o computador [42](#page-49-0) luz da bateria [10](#page-17-0) luz da câmara Web, identificar [17](#page-24-0), [18](#page-25-0) luz da câmara Web integrada, identificar [17,](#page-24-0) [18](#page-25-0) luz da comunicação sem fios [6](#page-13-0) luz da unidade de disco rígido [11](#page-18-0) luz do Caps Lock, identificar [6](#page-13-0) luz do Num Lock [6](#page-13-0) luz do Painel Táctil, identificar [6](#page-13-0) luz do teclado, identificar [18](#page-25-0) luzes bateria [10](#page-17-0) câmara Web [17,](#page-24-0) [18](#page-25-0) caps lock [6](#page-13-0) energia [6,](#page-13-0) [10](#page-17-0) Num Lock [6](#page-13-0) Painel Táctil [6](#page-13-0) sem fios [6](#page-13-0) teclado [18](#page-25-0) unidade de disco rígido [11](#page-18-0) luzes de energia [6,](#page-13-0) [10](#page-17-0)

#### **M**

microfone (entrada de áudio), identificação do conector [13](#page-20-0) microfones internos, identificar [17](#page-24-0), [18](#page-25-0) módulo de memória identificar [21](#page-28-0)

#### **N**

nome e número do equipamento, computador [50](#page-57-0) número de série [50](#page-57-0) número de série, computador [50](#page-57-0) num lock, teclado externo [29](#page-36-0)

#### **P**

Painel Táctil botões [4,](#page-11-0) [5](#page-12-0) partição de recuperação [47](#page-54-0) ponteiro indicador [4](#page-11-0) pontos de restauro do sistema [44](#page-51-0) porta 1394, identificar [15](#page-22-0) porta do monitor externo [16](#page-23-0) Porta eSATA [12,](#page-19-0) [13](#page-20-0) portas 1394 [15](#page-22-0) DisplayPort [12](#page-19-0), [13](#page-20-0) monitor externo [16](#page-23-0) USB [12,](#page-19-0) [13](#page-20-0) portas USB, identificar [12,](#page-19-0) [13](#page-20-0), [15](#page-22-0) Porta USB 3.0 [15](#page-22-0) potência de entrada [52](#page-59-0) proteger o computador [42](#page-49-0)

#### **R**

ranhura do cabo de segurança, identificar [13,](#page-20-0) [14](#page-21-0) Ranhura ExpressCard [15](#page-22-0) ranhuras cabo de segurança [13](#page-20-0), [14](#page-21-0) ExpressCard [15](#page-22-0) SIM [20](#page-27-0) ranhura SIM, identificar [20](#page-27-0) rato, externo definir preferências [30](#page-37-0) recuperação da unidade de disco rígido [47](#page-54-0) recuperação f11 [47](#page-54-0) rede sem fios, ligar [23](#page-30-0) rede sem fios (WLAN), equipamento necessário [24](#page-31-0) restaurar a unidade de disco rígido [47](#page-54-0) router sem fios, configurar [25](#page-32-0)

#### **S**

sistema operativo chave do produto [50](#page-57-0) etiqueta do certificado de autenticidade da Microsoft [50](#page-57-0)

#### **T**

tampa de manutenção [21](#page-28-0) tampa de manutenção, remover ou substituir [35](#page-42-0) tecla com o logótipo do Windows, identificar [9](#page-16-0) tecla de aplicações do Windows, identificar [9](#page-16-0) teclado, externo num lock [29](#page-36-0) teclado numérico identificar [28](#page-35-0) numérico incorporado [9](#page-16-0) teclado numérico, externo utilizar [29](#page-36-0) teclado numérico incorporado, identificar [9](#page-16-0), [28](#page-35-0) tecla esc, identificar [9](#page-16-0) tecla fn, identificar [9](#page-16-0), [26](#page-33-0) tecla num lk, identificar [28](#page-35-0) teclas aplicações Windows [9](#page-16-0) esc [9](#page-16-0) fn [9](#page-16-0) função [9](#page-16-0) logótipo do Windows [9](#page-16-0) teclas de atalho ajustar o volume [27](#page-34-0) aumentar a luminosidade do ecrã [27](#page-34-0) aumentar o som dos altifalantes [27](#page-34-0) carga da bateria [27](#page-34-0) descrição [26](#page-33-0) diminui a luminosidade do ecrã [27](#page-34-0) diminuir o som dos altifalantes [27](#page-34-0) Suspensão [27](#page-34-0) utilizar [26](#page-33-0) teclas de atalho do teclado, identificar [26](#page-33-0) teclas de função, identificar [9](#page-16-0)

teclas de luminosidade do ecrã [27](#page-34-0) teclas de volume, identificar [27](#page-34-0) tomada de auscultadores (saída de áudio) [12,](#page-19-0) [13](#page-20-0) tomada de entrada de áudio (microfone), identificar [12](#page-19-0) tomada de rede, identificar [16](#page-23-0) tomada de saída de áudio (auscultadores), identificar [12](#page-19-0), [13](#page-20-0) tomada do microfone (entrada de áudio), identificar [12](#page-19-0) tomada RJ-11 (modem), identificar [16](#page-23-0) tomada RJ-45 (rede), identificar [16](#page-23-0) tomadas entrada de áudio (microfone) [12](#page-19-0), [13](#page-20-0) rede [16](#page-23-0) RJ-11 (modem) [16](#page-23-0) RJ-45 (rede) [16](#page-23-0) saída de áudio (auscultadores) [12](#page-19-0), [13](#page-20-0) **TouchPad** utilizar [30](#page-37-0)

#### **U**

unidade de disco rígido instalar [39](#page-46-0) remover [37](#page-44-0) unidade de disco rígido, identificar [21](#page-28-0)

#### **V**

viajar com o computador [50](#page-57-0)

#### **W**

WLAN ligar [24](#page-31-0) proteger [25](#page-32-0)

#### **Z**

zona do Painel Táctil, identificar [4](#page-11-0)